### **ComColor FW Series** 5230/5230R/5231/5231R/5000/5000R/2230

### **ComColorblack FW Series** 1230/1230R

本指南介紹由管理員執行的機器設定及選項(IC卡讀卡器、掃描器等)。

# 管理員指南

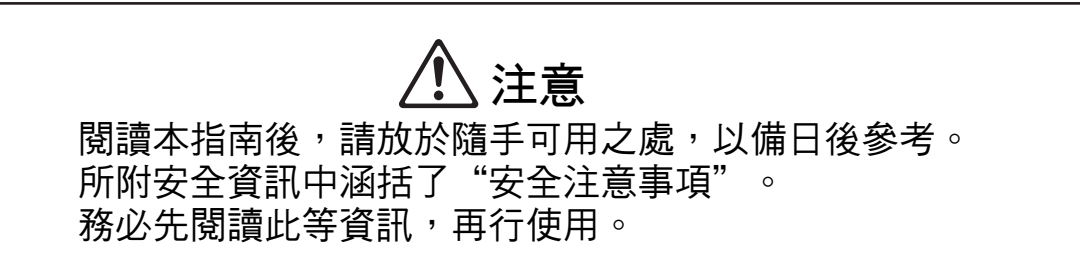

### <span id="page-2-0"></span>關於本指南

#### 序言

感謝您使用ComColor FW系列產品。

本指南介紹管理員設定。

您可以根據使用目的及使用條件,設定好用戶設定及通訊錄註冊設定、允許及限制操作的設定,以及使用環境 設定。

設定易於使用的環境,可更方便地使用機器。

- 某些管理員設定可顯著影響對機器的操作。務必指定專門的管理員,並讓其根據管理職責來管理及執行操作。 此外,請小心管理管理員密碼。
- 可設定的項目因連接的可選配設備及設定而異。

下面介紹了本機器隨附的五項指南。

● 快速指南

本指南介紹基本的機器操作及如何更換消耗品。 請確保指南隨時可用,例如放置在機器旁,方便參考。 首先閱讀本指南。

● 用戶指南

本指南介紹操作注意事項及規範,以及各項功能的操作及設定。 請閱讀本指南,進一步詳細了解該機器。

- 管理員指南(本指南) 本指南介紹由管理員設定的機器設定及可選配的設備(IC卡讀取器、掃描器等)。
	-
- 故障排除指南

本指南介紹出現卡紙或其他問題時可採取的操作。

● 安全資訊

本指南介紹安全注意事項及規範。

#### 關於本指南

- (1) 未經RISO KAGAKU CORPORATION許可,不得複製本指南的全部或部分內容。
- (2) 由於產品改進,本指南的內容可能變更,恕不另行通知。
- (3) 對於使用本指南或機器產生的任何影響,RISO KAGAKU CORPORATION概不負責。

#### 商標聲明

Microsoft、Windows及Windows Server乃Microsoft Corporation在美國及/或其他國家的註冊商標或商標。 Mac、Mac OS及Safari乃Apple Inc.的商標。

Adobe、Adobe標誌、PostScript及PostScript 3乃Adobe Systems Incorporated在美國及/或其他國家的註冊商標或商標。 ColorSet乃Monotype Imaging Inc.在美國專利及商標局註冊的商標,並且可能已在某些司法轄區註冊。

、 、ComColor及FORCEJET乃RISO KAGAKU CORPORATION在美國及其他國家的商標或註冊商標。

其他公司名稱及/或商標乃各相應公司的註冊商標或商標。

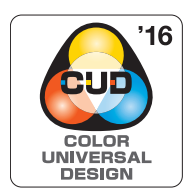

#### 取得色彩通用設計認證 ComColor FW系列(機器及可選配設備\*)的生產已通過色彩通用設計機構(CUDO)的色彩通用設計 認證,改善了色彩對於更多數人的可見性,不受色彩感知個體差異的影響。 \* 經認證的可選配設備: 掃描器/移位裝訂托盤

### <span id="page-3-0"></span>本指南中使用的符號、通知及螢幕擷取畫面

■ 本指南中使用的符號

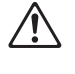

表示注意,應當引起注意以便安全使用本機器。

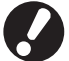

表示重要事項,應當引起注意或禁止事項。

例如:輕按[停止]鍵。 例如:輕觸[彩色模式]。

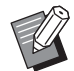

表示實用資訊或額外資訊。

 $\circ$  $\mathbb{C}$ 

 $\Box$ 

 $\bar{\hbox{}}$   $\bar{\hbox{}}$ 

 $\circledcirc$ 

Ă

#### ■ 按鍵及按鈕的名稱

操作面板上的硬鍵名稱,以及觸控面板畫面或電腦視窗上的按鈕名稱,以方括號[ ]表示。

**最愛項目** 

<br>様本複製

3 檢查設定

自訂選單

& J.Smith

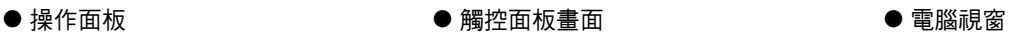

■原始文

 $\mathbf{r}_{\rm ff}$ 

■

| 紙張

咖羅

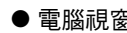

 $\overline{1}$ 

e<br>⊟ St

.<br>Taixa

> 單面

更多選單 >

OK C M Y

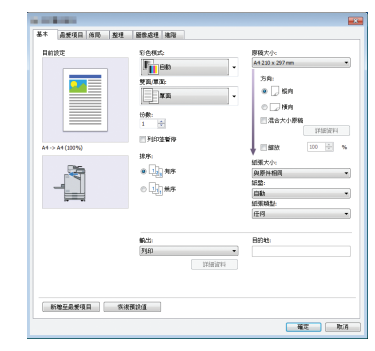

例如︰選擇[混合大小原稿]核取方 塊。

#### ■ 可選配設備的名稱

 $\overline{\bigcap}$  and  $\overline{\bigcap}$ 

在本指南中,使用下列所示一般術語來描述可選配設備的名稱。介紹設備各項目的獨特功能時,將使用其專用名稱。

自動

自動

 $100\% (1:1)$ 

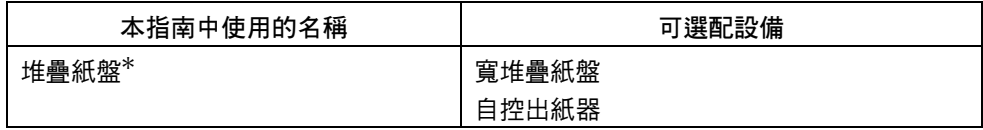

\* 可選配堆疊紙盤連接至機器的右側。

#### ■ 本指南中的插圖及操作步驟

- 本指南中的操作步驟、螢幕擷取畫面及插圖適用於連接可選配掃描器的ComColor FW5230/FW5230R。
- 本指南中的螢幕擷取書面及插圖可能視機器型號及使用環境而異,包括連接的可選配設備。

### <span id="page-4-0"></span>ComColor FW2230與ComColor black FW1230/FW1230R用 戶指南

ComColor FW2230使用黑色和紅色墨水, 而ComColor black FW1230/FW1230R僅使用黑色墨水。 但是,本指南包括全彩印表機的資訊。本指南中的畫面及插圖適用於連接可選配掃描器的ComColor FW5230/ FW5230R。

請注意,某些功能與畫面顯示與全彩印表機不同。

### <span id="page-4-1"></span>畫面顯示

由於列印可用的色彩數目不同,一些功能的畫面顯示可能不同或可能會不顯示。

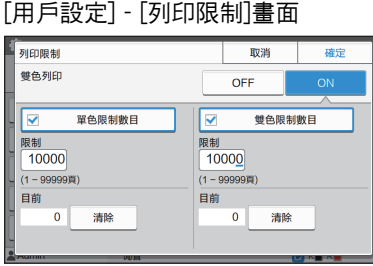

#### [用戶設定] - [複製限制]畫面

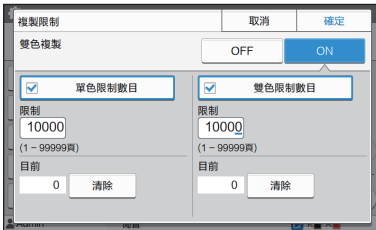

#### [印表機] - [存墨管理]畫面

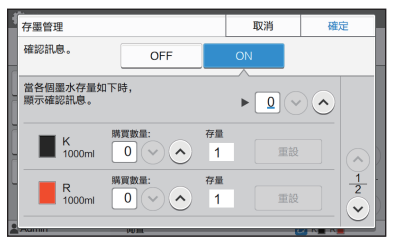

[印表機] - [非RISO墨水設定]畫面

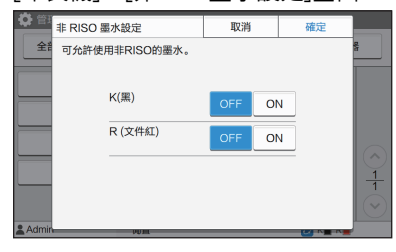

#### ■ 觸控面板 ■ RISO Console

[用戶設定] - [新增用戶]畫面

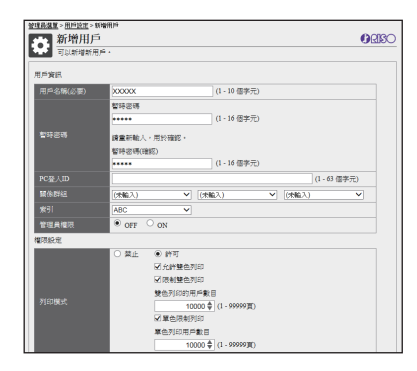

目錄

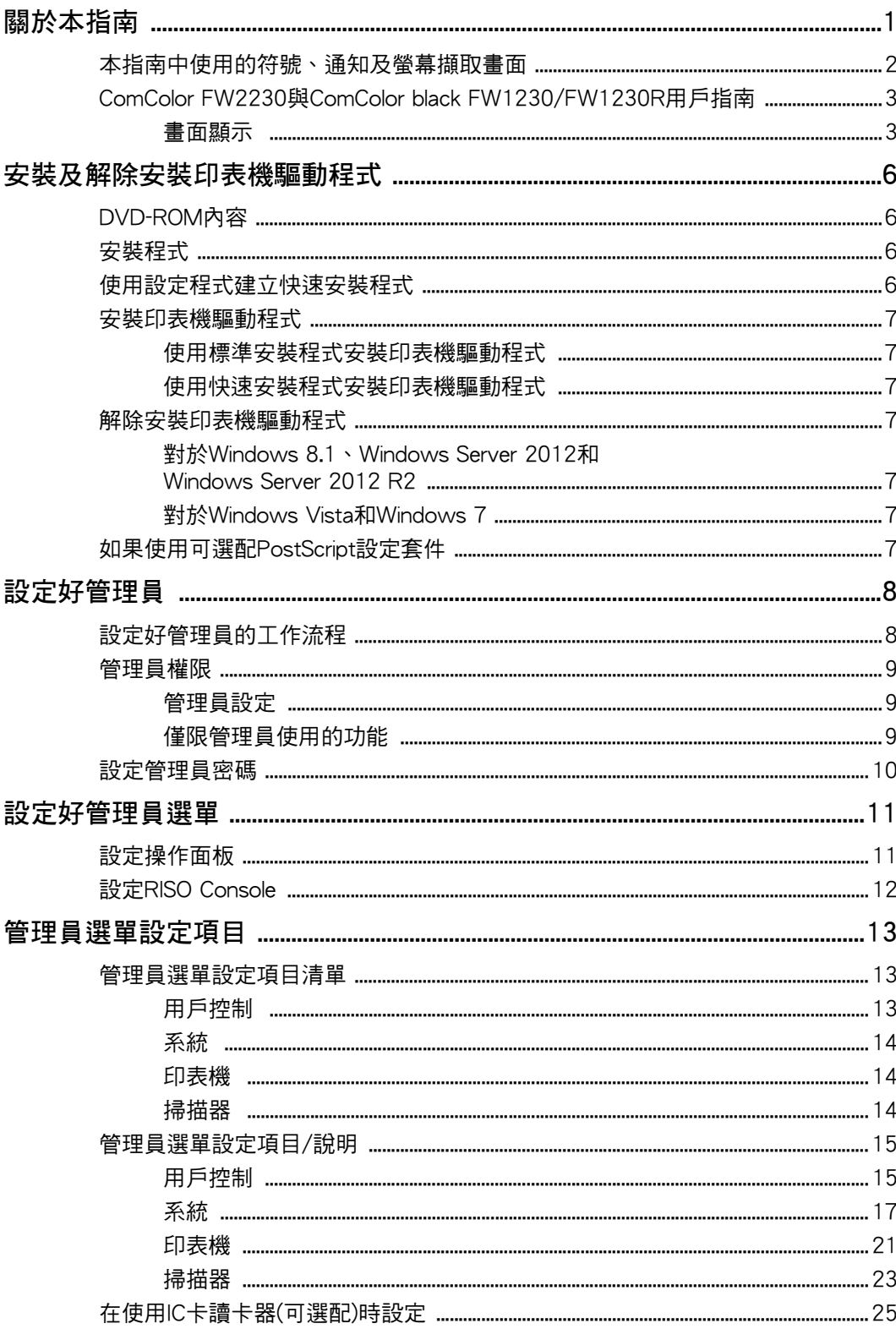

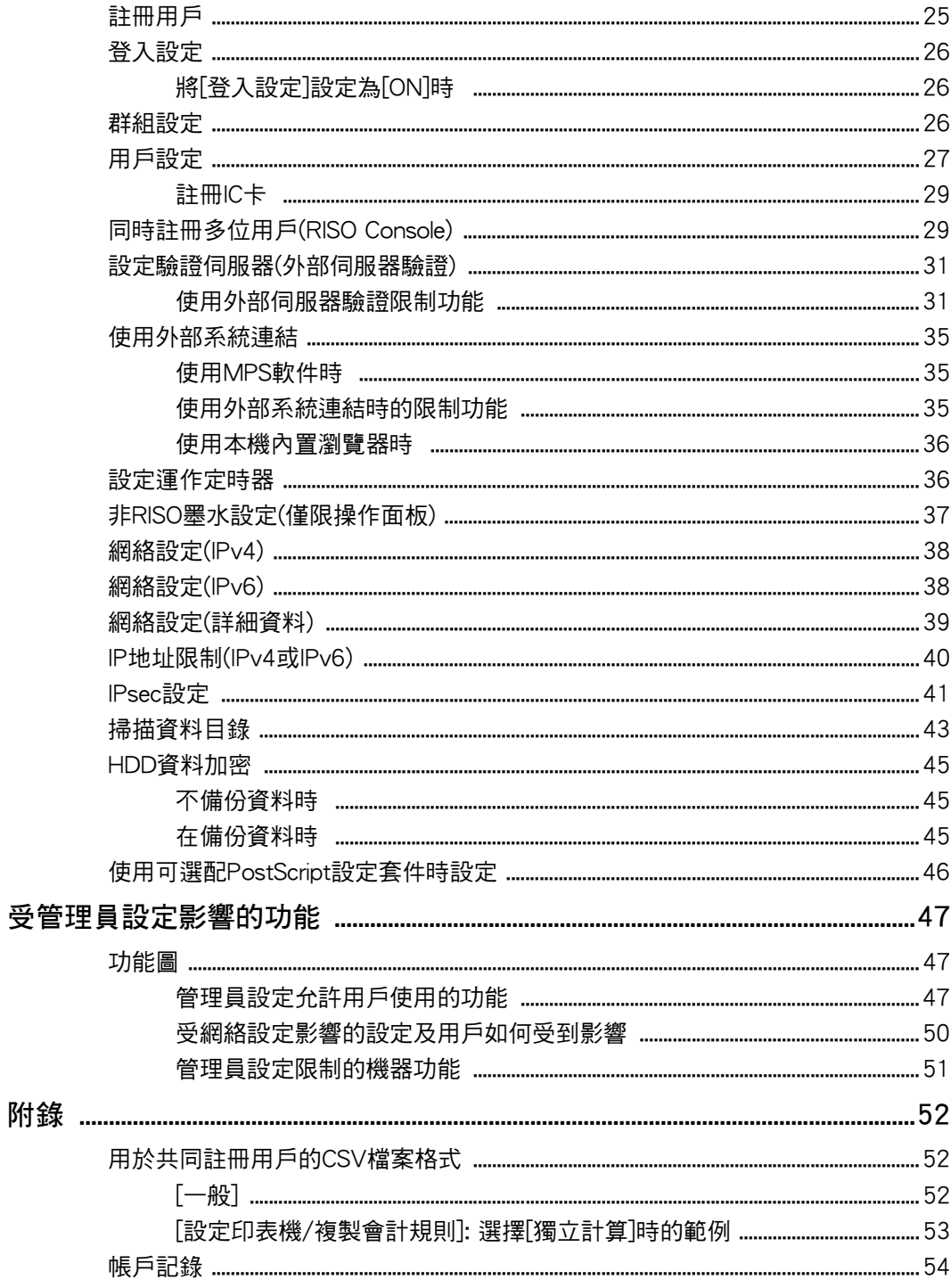

## <span id="page-7-0"></span>安裝及解除安裝印表機驅動程式

### <span id="page-7-1"></span>DVD-ROM內容

隨附的DVD-ROM包含單獨的安裝程式及適用於 [Windows 32位元]及[Windows 64位元]的設定程 式。

選擇與您正在執行的Windows版本相符的資料夾。

- •標準印表機驅動程式安裝程式 此為標準安裝程式。
- •設定程式 此公用程式用於建立快速安裝程式。使用此公用程 式可建立載有自訂設定的安裝程式。

### <span id="page-7-2"></span>安裝程式

提供兩種安裝程式。

- •標準安裝程式 此為記錄於DVD-ROM的安裝程式。 使用此安裝程式時,每位用戶必須設定好印表機驅 動程式選項。
- •快速安裝程式 使用設定程式建立安裝程式。 (欲知更多關於如何建立此安裝程式的詳細資料,請 參閱["使用設定程式建立快速安裝程式"\(第6頁\)。](#page-7-3)) 您可以使用快速安裝程式來安裝載有自訂設定的印 表機驅動程式。用戶可啟用印表機驅動程式,立即 從電腦列印,而無需設定好設定。

需要由多位用戶安裝印表機驅動程式時,此操作十 分有用。

此外,這亦可用於管理及操作印表機,例如設定雙 面列印,將單色列印設定設為預設值,或限制使用 彩印。

以下設定可自訂。

- •彩色模式限制
- •列印喜好設定的預設值
- •在[控制面板] [硬件及聲音] [裝置及印表機]中的 印表機上按一下滑鼠右鍵,屬性出現

### <span id="page-7-3"></span>使用設定程式建立快速安裝 程式

**1** 使用標準安裝程式安裝印表機驅動程 式。

### **2** 設定好設定。

設定好列印喜好設定的預設值以及[裝置及印表機]屬 性方塊中的設定。

### **3** 啟動安裝程式。

按兩下"SetupMaker.exe"。此檔案位於DVD-ROM 的[印表機驅動程式] - [Windows 64位元](或 [Windows 32位元]) - [安裝程式]中。

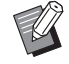

•選擇與您正在執行的Windows版本相符的 資料夾。否則,安裝程式不會啟動。

**4** 遵照顯示的說明設定好設定。

快速安裝程式即會建立。

### <span id="page-8-0"></span>安裝印表機驅動程式

#### <span id="page-8-1"></span>■ 使用標準安裝程式安裝印表機驅動程式

將DVD-ROM插入電腦,啟動安裝精靈。 遵照顯示的說明安裝。 欲知更多關於此安裝方法的詳細資料,請參閱"用 戶指南"中的"安裝印表機驅動程式"。

#### <span id="page-8-2"></span>■ 使用快速安裝程式安裝印表機驅動程式

按兩下快速安裝程式"QuickSetup.exe"檔案,並遵 照顯示的說明安裝。

### <span id="page-8-3"></span>解除安裝印表機驅動程式

按一下[開始] - [全部應用程式] - [RISO ComColorFW] - [解除安裝]。 遵照顯示的說明解除安裝。 印表機驅動程式解除安裝後,重新啟動電腦。

<span id="page-8-4"></span>■ 對於Windows 8.1、 Windows Server 2012和 Windows Server 2012 R2

開啟"應用程式"畫面,然後在"RISO ComColorFW"群組中按一下[解除安裝程式]。遵照 顯示的說明解除安裝。 印表機驅動程式解除安裝後,重新啟動電腦。

<span id="page-8-5"></span>■ 對於Windows Vista和Windows 7

按一下[開始] - [全部程式](或[程式]) - [RISO] - [ComColorFW] - [解除安裝]。 遵照顯示的說明解除安裝。 印表機驅動程式解除安裝後,重新啟動電腦。

### <span id="page-8-6"></span>如果使用可選配PostScript 設定套件

安裝PostScript 3的專用印表機驅動程式。 欲知關於如何安裝印表機驅動程式的詳細說明及關 於操作要求的詳細資料,請參閱"用戶指南"中的 "PostScript設定套件"。

### <span id="page-9-1"></span><span id="page-9-0"></span>設定好管理員的工作流程

管理員需要準備好以下設定,以便允許其他用戶使用本機。

1 設定管理員密碼[\(第10頁](#page-11-0)) 2 作為擁有管理員權限的用戶([第11頁\)](#page-12-1) <sup>3</sup> 設定好網絡設定 (如果將機器連接至網絡)[\(第38頁](#page-39-0)) 4 註冊用戶([第25頁\)](#page-26-1) 5 設定好其他必要的管理員選單項目 ([第11頁\)](#page-12-0)

 $\mathscr{U}$ •在網絡設定中,首先設定好IP地址。

> ·若要在複製、掃描、儲存空間及USB模式中設定好預設值,請作為擁有管理員權限的用戶登入,然後前往模式畫 面。

欲知更多詳細資訊,請參閱"用戶指南"中的"儲存為預設值"。

### <span id="page-10-0"></span>管理員權限

管理員具有以下兩項管理員權限。

- •存取操作環境設定及更改管理員選單上的預設值。
- 使用本機時,存取僅可供管理員使用的功能。

#### <span id="page-10-1"></span>■ 管理員設定

管理員可設定好["管理員選單設定項目"\(第13頁\)中](#page-14-0)所述設定。 欲知更多關於如何設定好設定的詳細資料,請參閱["設定好管理員選單"\(第11頁\)。](#page-12-0)

#### <span id="page-10-2"></span>■ 僅限管理員使用的功能

在各模式下,以下功能僅可供管理員使用。

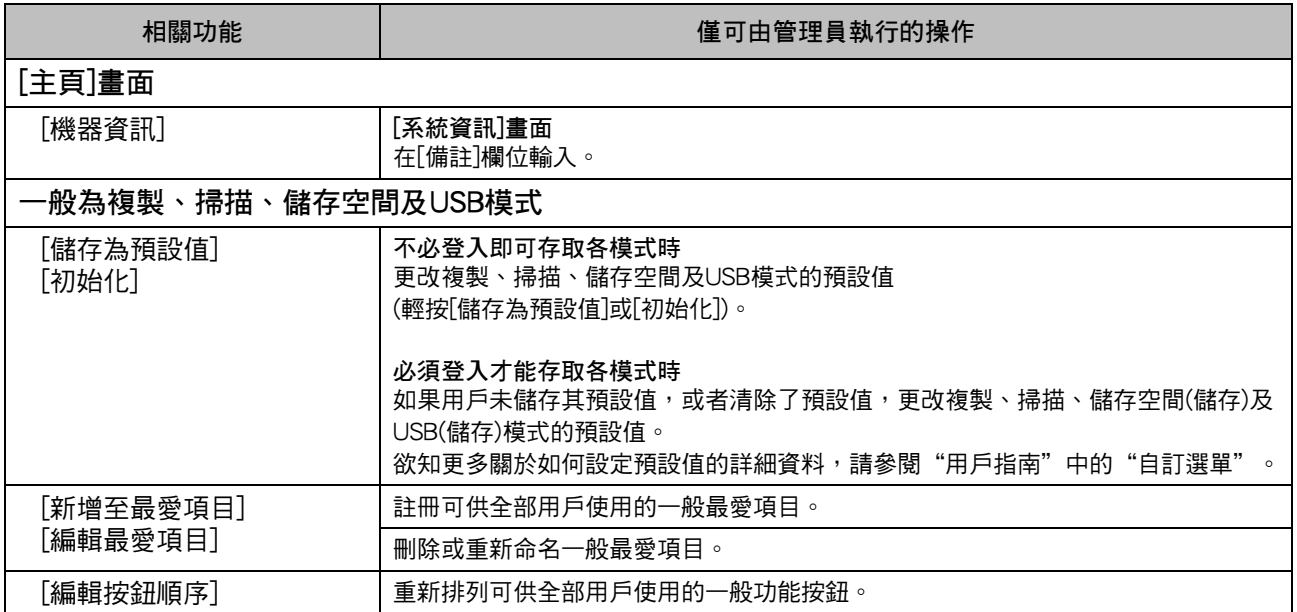

若要使用上述功能,用戶必須使用管理員權限登入。

### <span id="page-11-0"></span>設定管理員密碼

在原廠設定中,有一個已註冊為"管理員"、擁有 管理員權限的用戶。 首次使用本機時,遵照以下程序登入為"管理員" 並設定密碼。

**1** 輕按操作面板上的[登入/登出]鍵。 [登入]畫面顯示。

**2** 輕觸[Admin]。

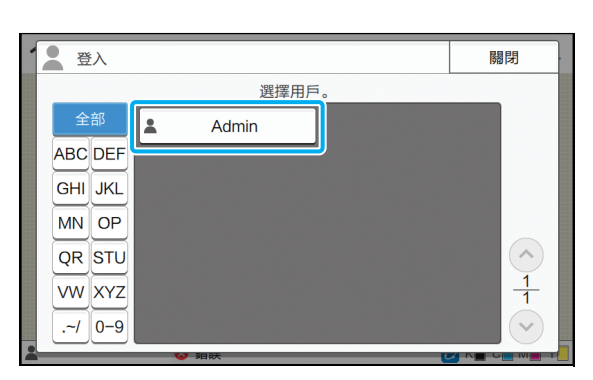

[密碼]畫面顯示。

**3** 輸入暫時密碼。

原廠設定為"0000"。

**4** 輕觸[登入]。

[更改密碼]畫面顯示。

5 輸入新密碼,然後輕觸[下一步]。 密碼長度必須為0至16個英數字元。

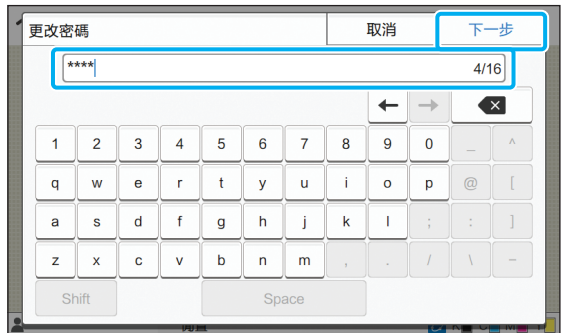

輕觸[下一步]之後,[更改密碼(確認)]畫面出現。

**6** 再次輸入新密碼,然後輕觸[確定]。 您可以從管理員選單的[用戶設定]中更改用戶名稱。 (請參[閱第27頁\)](#page-28-0)

## <span id="page-12-0"></span>設定好管理員選單

有兩種設定好管理員選單的方法:

- •設定機器的操作面板
- •設定RISO Console

本指南介紹使用操作面板設定管理員選單的程序。

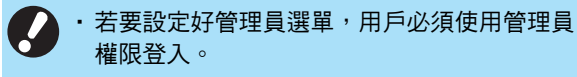

### <span id="page-12-1"></span>設定操作面板

**1** 作為擁有管理員權限的用戶。 輕按操作面板上的[登入/登出]鍵登入。

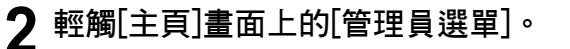

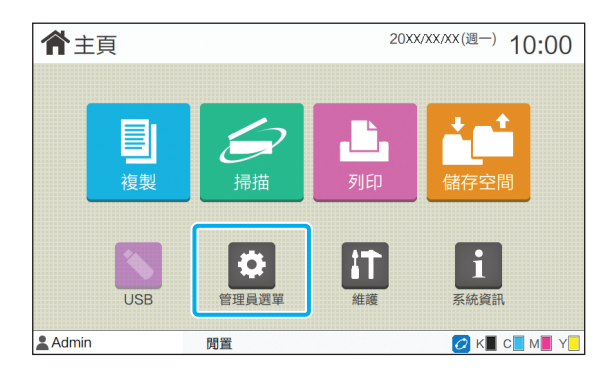

### **3** 設定好設定。

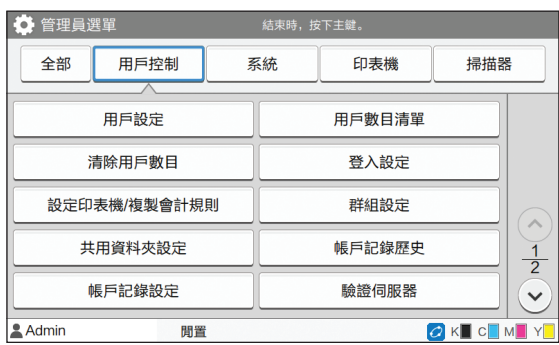

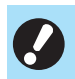

•設定好設定後,輕按[主]鍵,結束管理員選單。

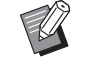

•選擇畫面上方的按鈕,顯示相應設定。 [第13頁及](#page-14-1)之後所示清單中列出了所有管理員選 單設定中各按鈕的說明。

### <span id="page-13-0"></span>設定RISO Console

**1** 啟動RISO Console。

啟動網絡瀏覽器,在地址列中輸入機器的IP地址,然 後輕按[輸入]鍵。

### **2** 作為擁有管理員權限的用戶。

輸入您的用戶名稱及密碼,然後按一下[登入]。

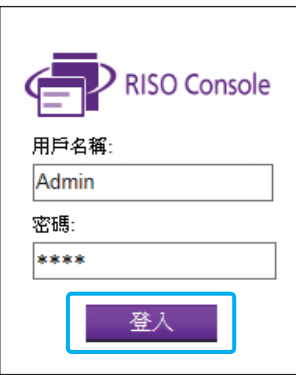

### **3** 按一下[管理員選單]。

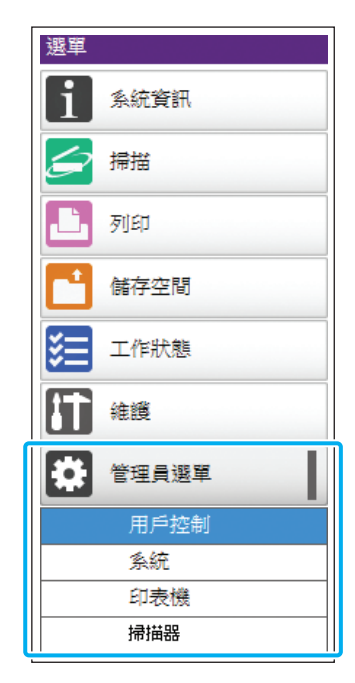

### **4** 設定好設定。

設定好設定後, 按一下[登出]或關閉畫面, 結束管理 員選單。

## <span id="page-14-0"></span>管理員選單設定項目

以下為管理員選單設定。

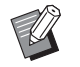

· 如果需要設定的可選配設備未連接,相關設定 不會顯示。

### <span id="page-14-1"></span>管理員選單設定項目清單

根據功能(用戶控制、系統、印表機及掃描器), 管理 員選單設定可分為四類。參考頁清單中列出了您可 以查看各功能詳細資料及設定值的位置。

> 透過這些按鈕可存取分類設定。 使用這些按鈕可顯示每項分類功能。 ×

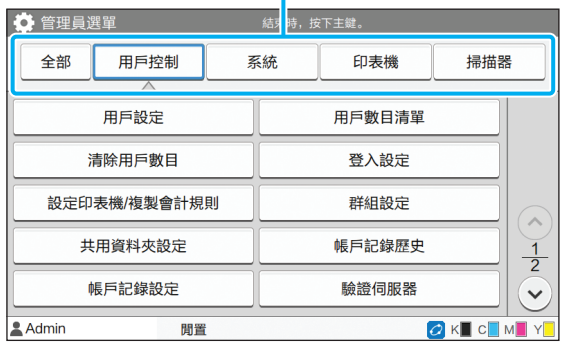

### <span id="page-14-2"></span>用戶控制

此功能限制可用於每位用戶的功能,以及管理工作 歷史。

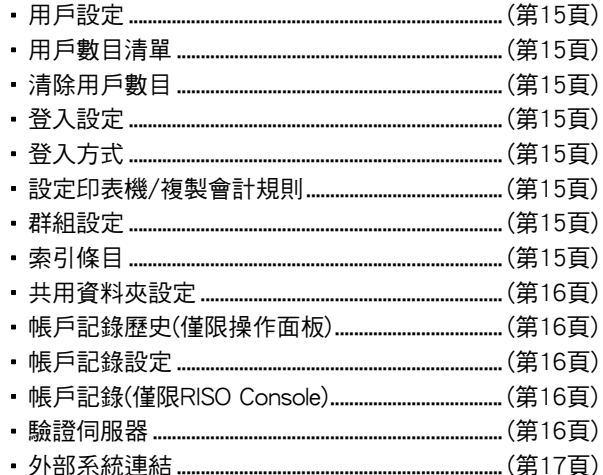

 $13$ 

### <span id="page-15-0"></span>系統

以下是系統及網絡設定:

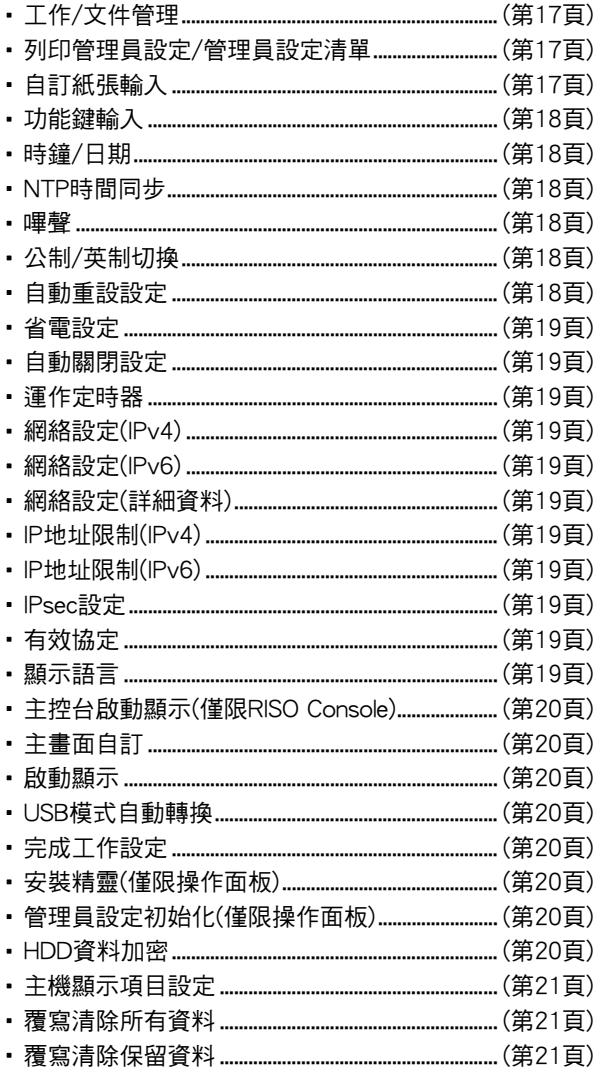

### <span id="page-15-1"></span>印表機

#### 以下為印表機功能設定:

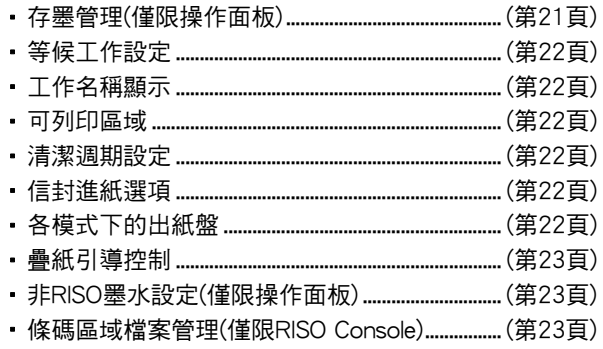

### <span id="page-15-2"></span>掃描器

### 以下為掃描功能設定:

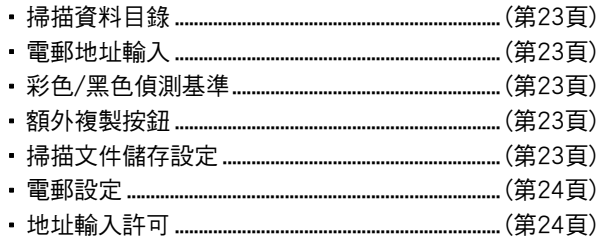

### <span id="page-16-0"></span>管理員選單設定項目/說明

**マクスト 原廠設定已加上底線。** 

• 7 表示連接IC卡讀卡器(可選配)時,需要設定好的設定。

#### <span id="page-16-1"></span>用戶控制

<span id="page-16-9"></span><span id="page-16-8"></span><span id="page-16-7"></span><span id="page-16-6"></span><span id="page-16-5"></span><span id="page-16-4"></span><span id="page-16-3"></span><span id="page-16-2"></span>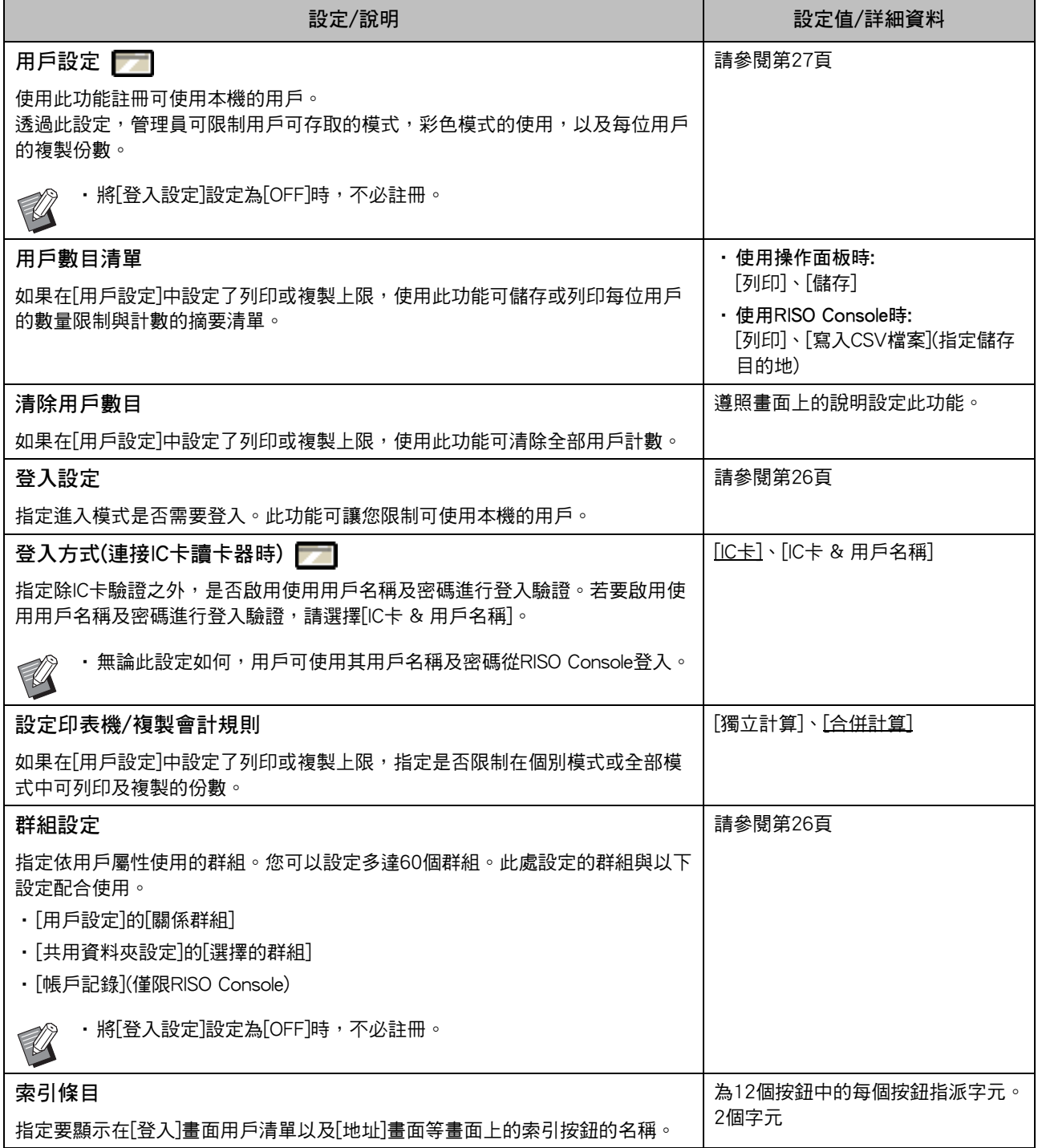

<span id="page-17-4"></span><span id="page-17-3"></span><span id="page-17-2"></span><span id="page-17-1"></span><span id="page-17-0"></span>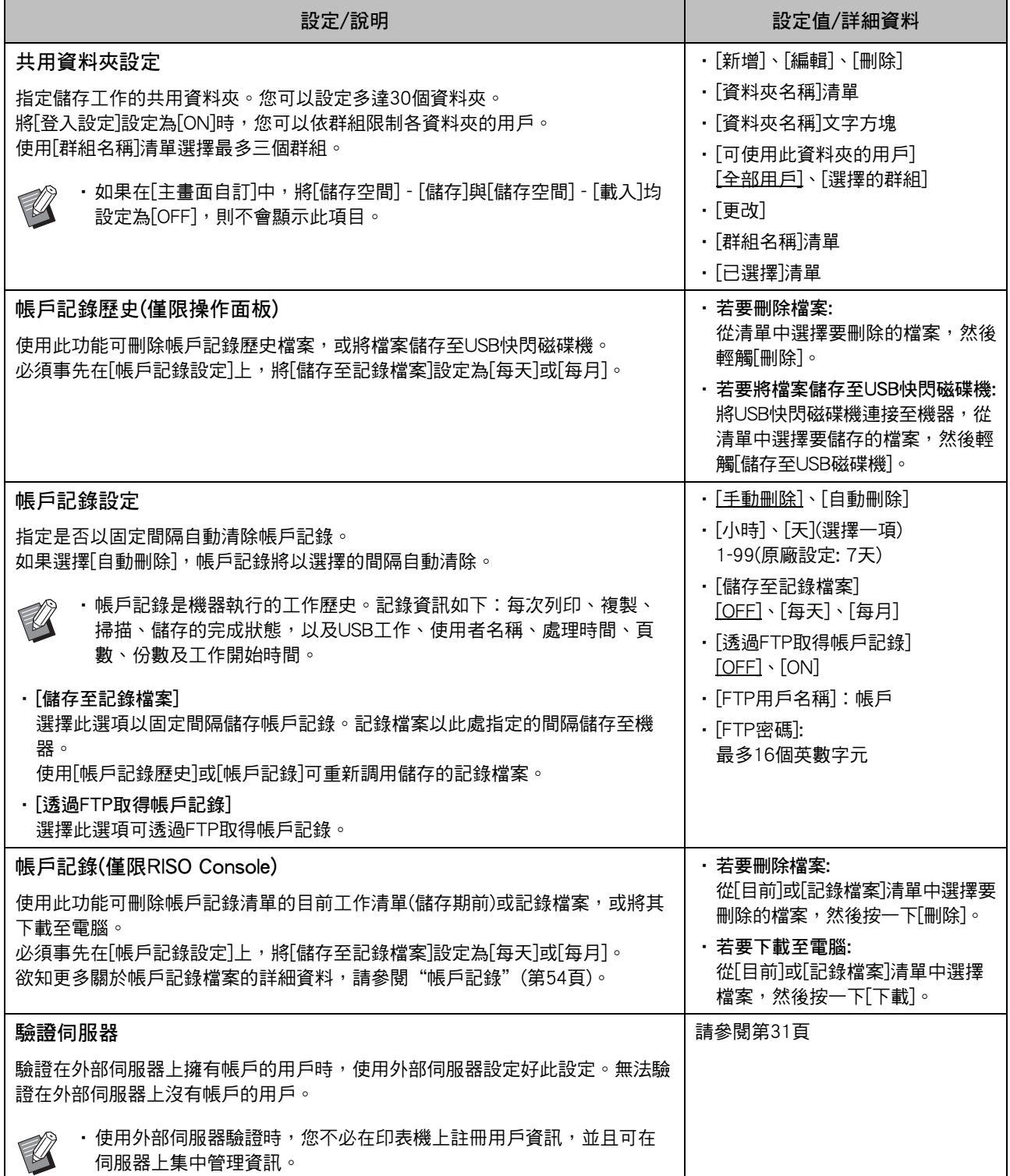

<span id="page-18-1"></span>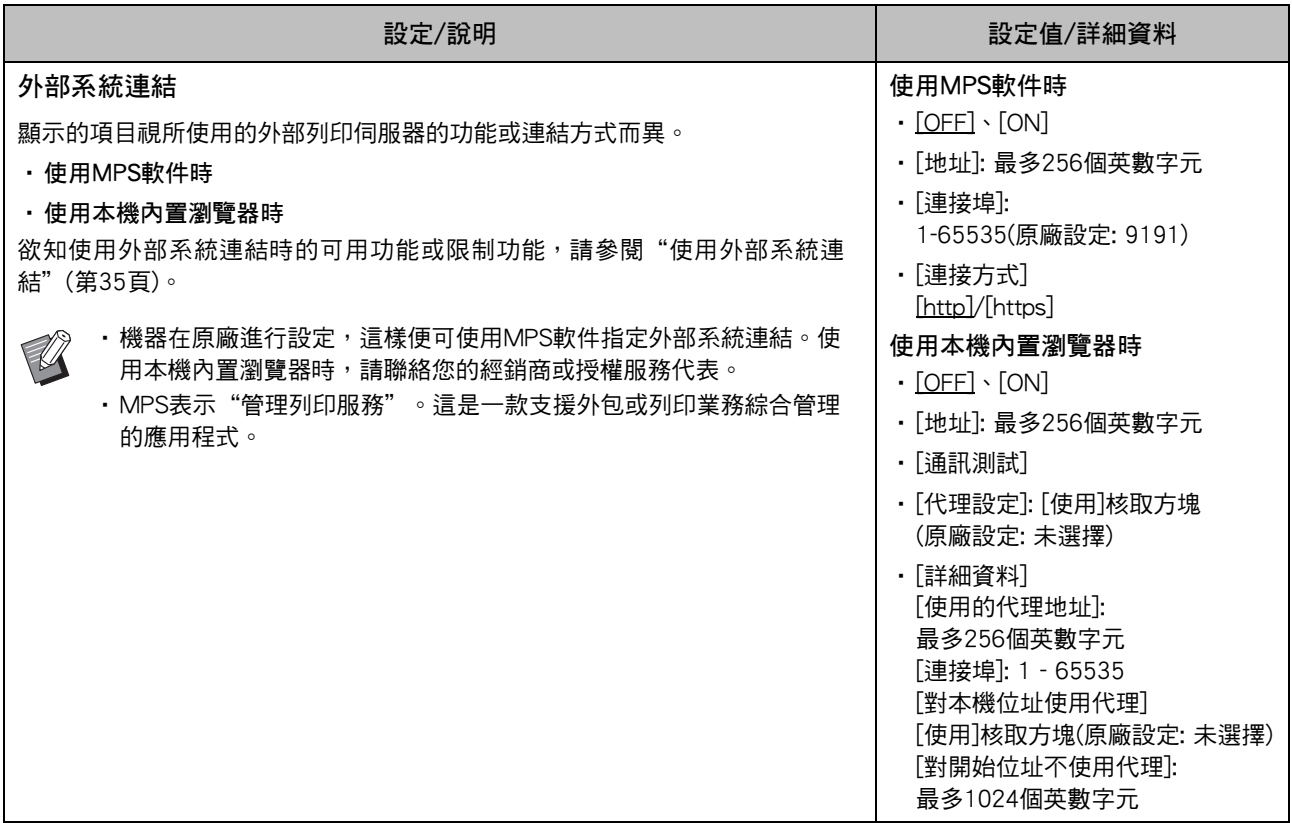

### <span id="page-18-0"></span>系統

<span id="page-18-4"></span><span id="page-18-3"></span><span id="page-18-2"></span>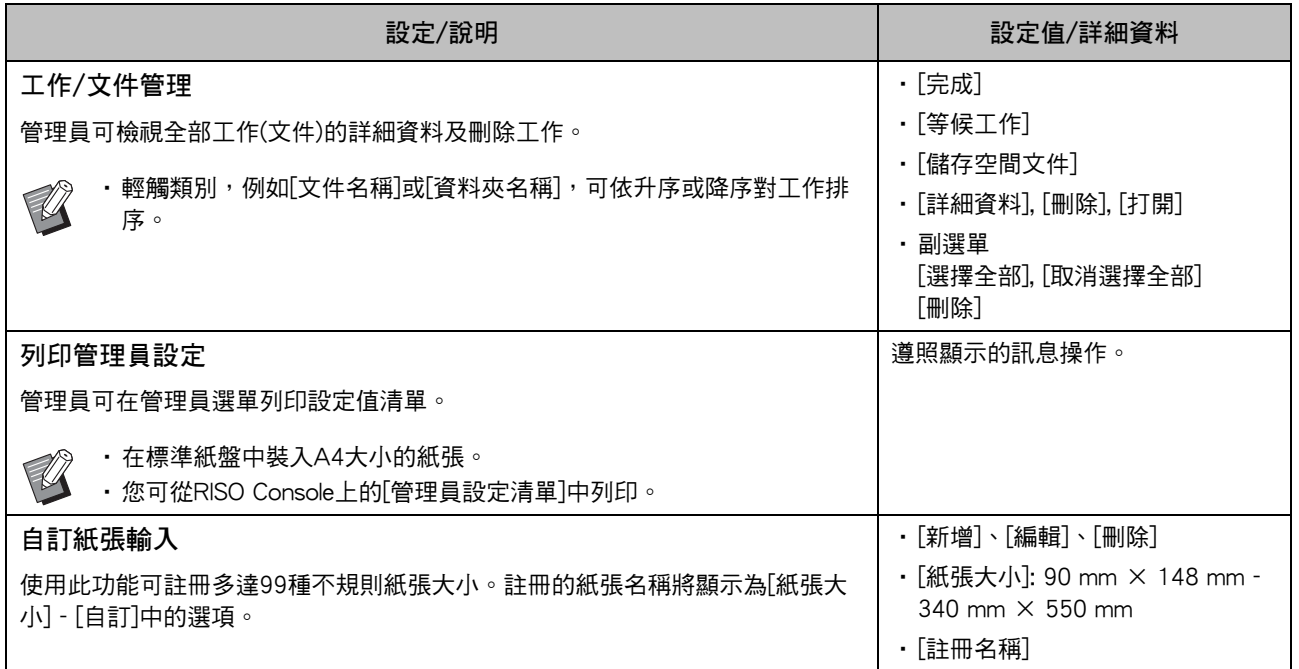

<span id="page-19-5"></span><span id="page-19-4"></span><span id="page-19-3"></span><span id="page-19-2"></span><span id="page-19-1"></span><span id="page-19-0"></span>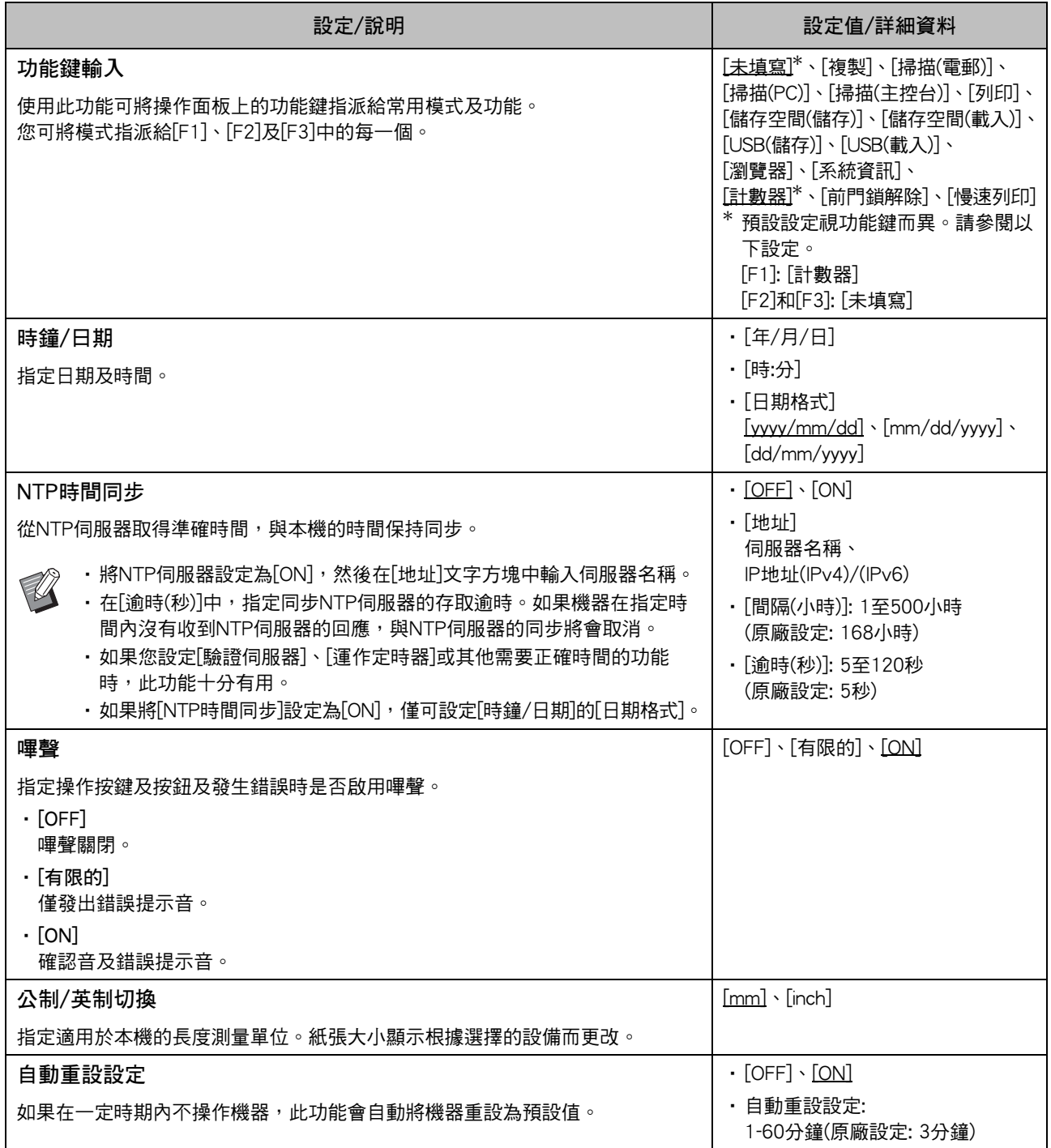

<span id="page-20-9"></span><span id="page-20-8"></span><span id="page-20-7"></span><span id="page-20-6"></span><span id="page-20-5"></span><span id="page-20-4"></span><span id="page-20-3"></span><span id="page-20-2"></span><span id="page-20-1"></span><span id="page-20-0"></span>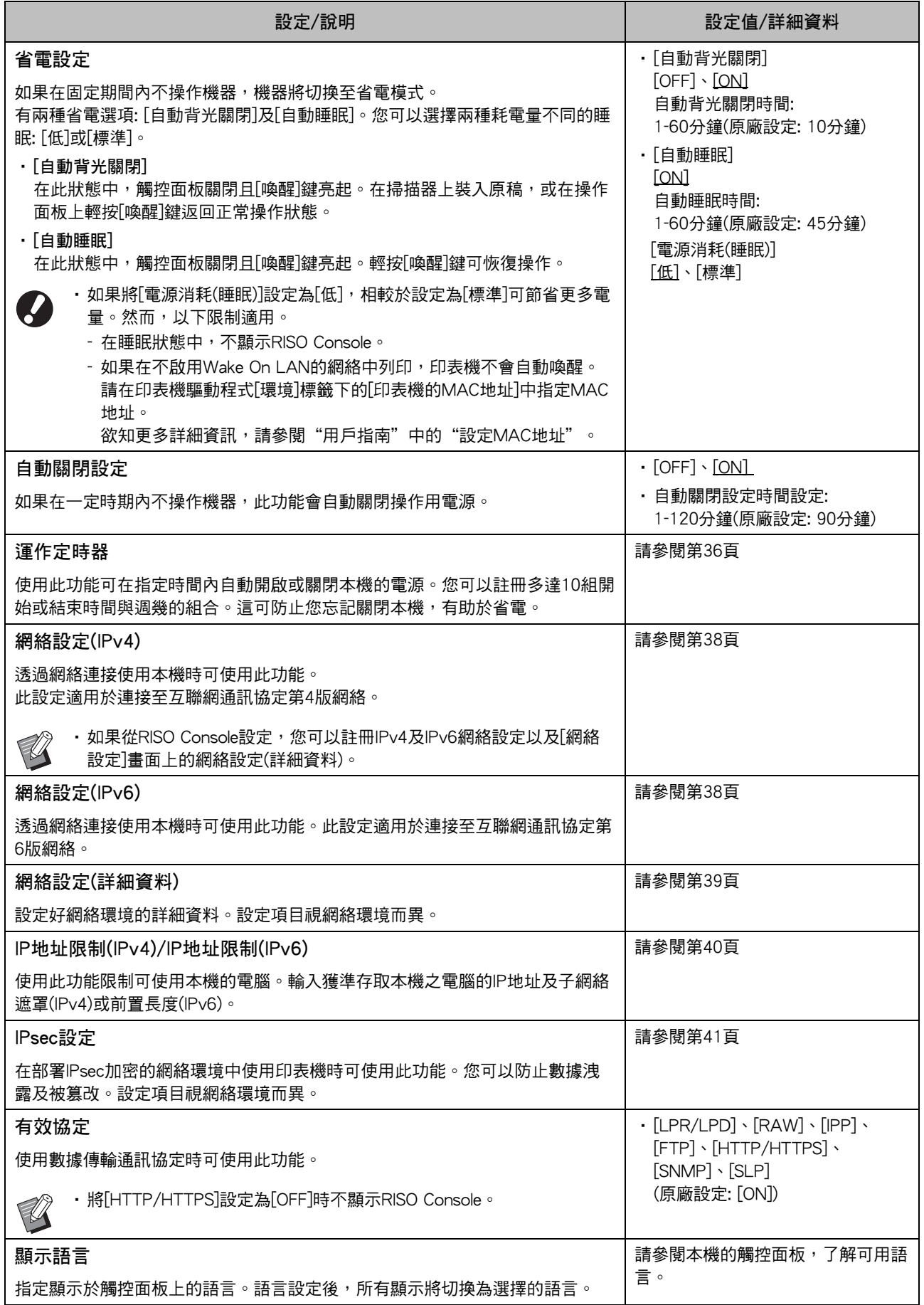

<span id="page-21-7"></span><span id="page-21-6"></span><span id="page-21-5"></span><span id="page-21-4"></span><span id="page-21-3"></span><span id="page-21-2"></span><span id="page-21-1"></span><span id="page-21-0"></span>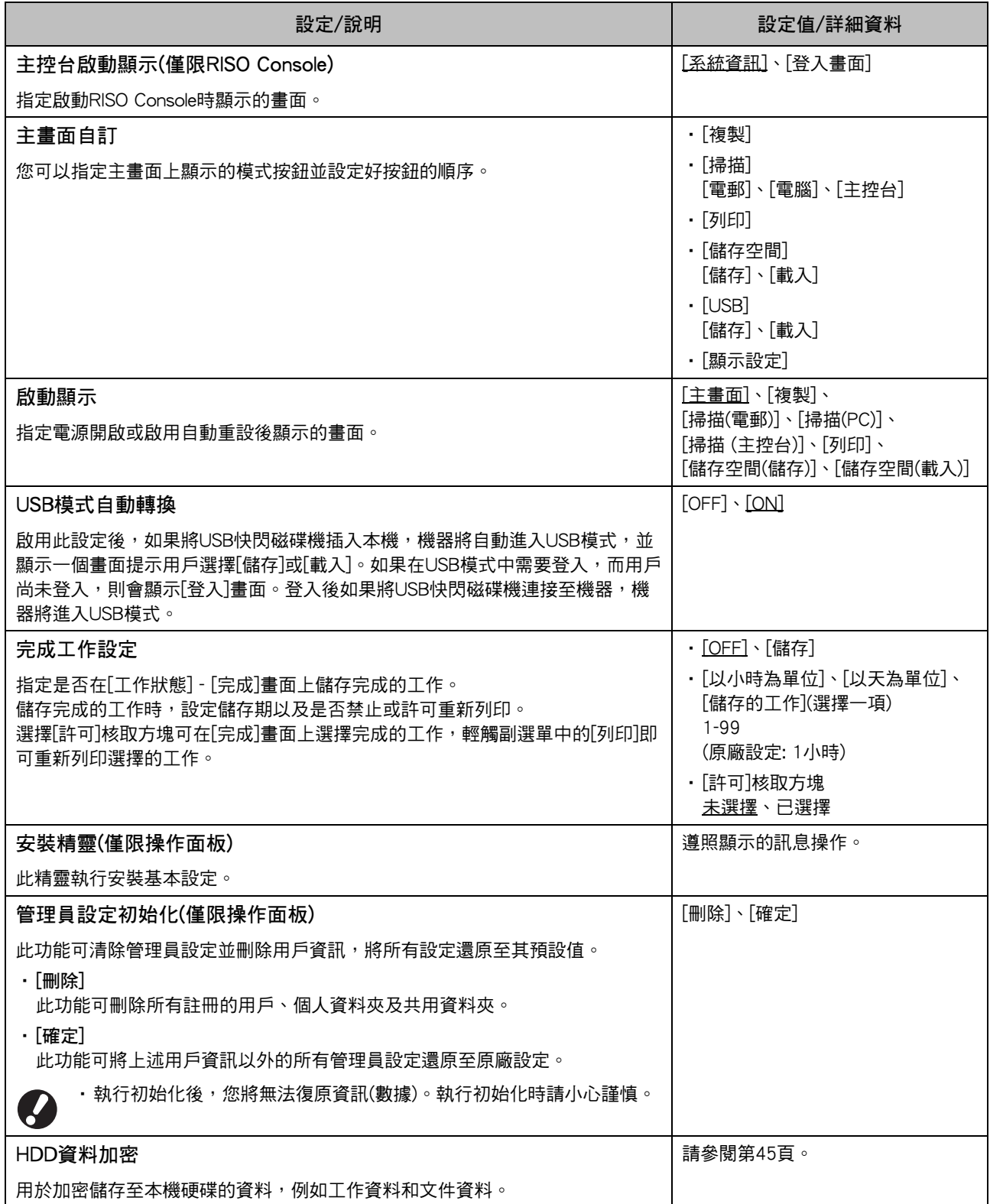

<span id="page-22-2"></span>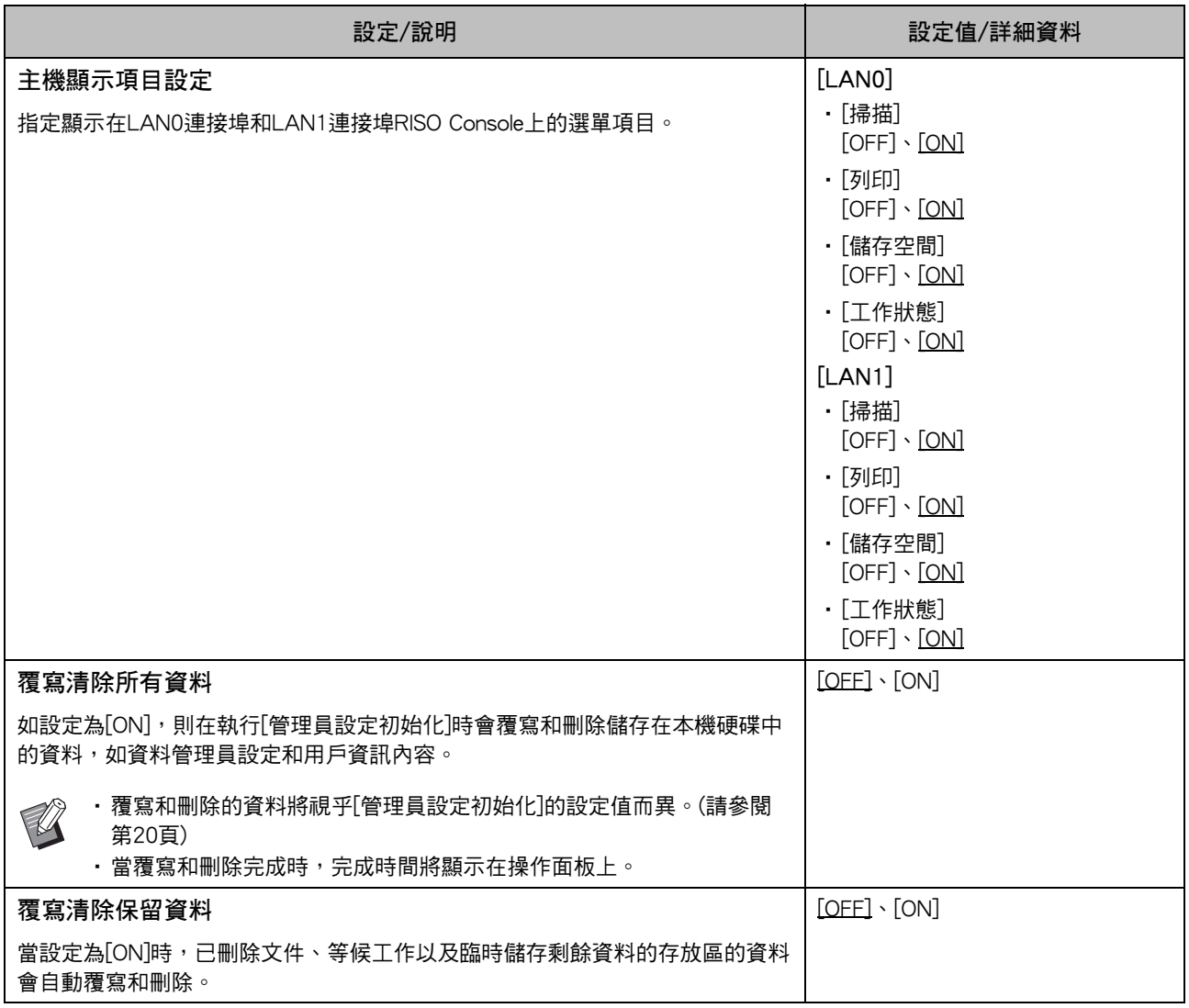

<span id="page-22-4"></span><span id="page-22-3"></span><span id="page-22-0"></span>印表機

<span id="page-22-1"></span>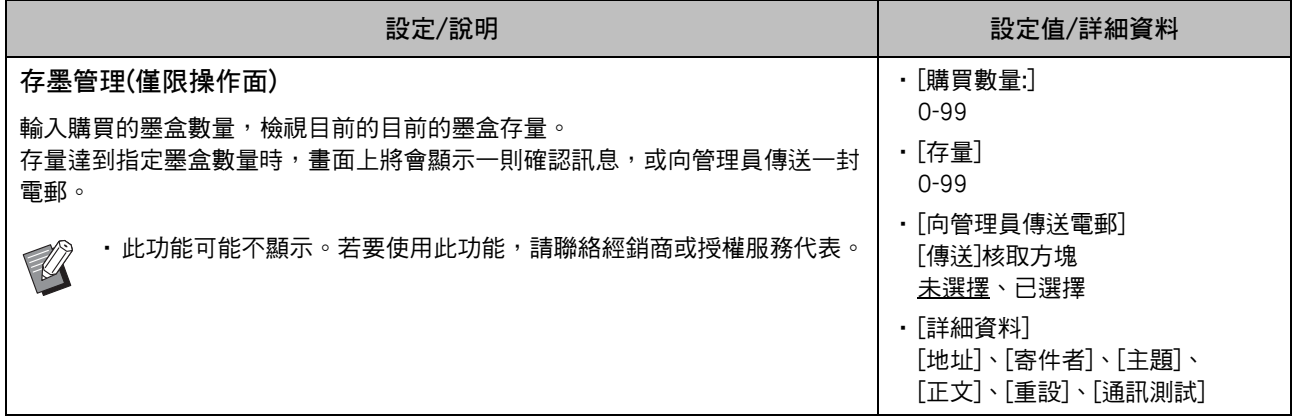

21

<span id="page-23-5"></span><span id="page-23-4"></span><span id="page-23-3"></span><span id="page-23-2"></span><span id="page-23-1"></span><span id="page-23-0"></span>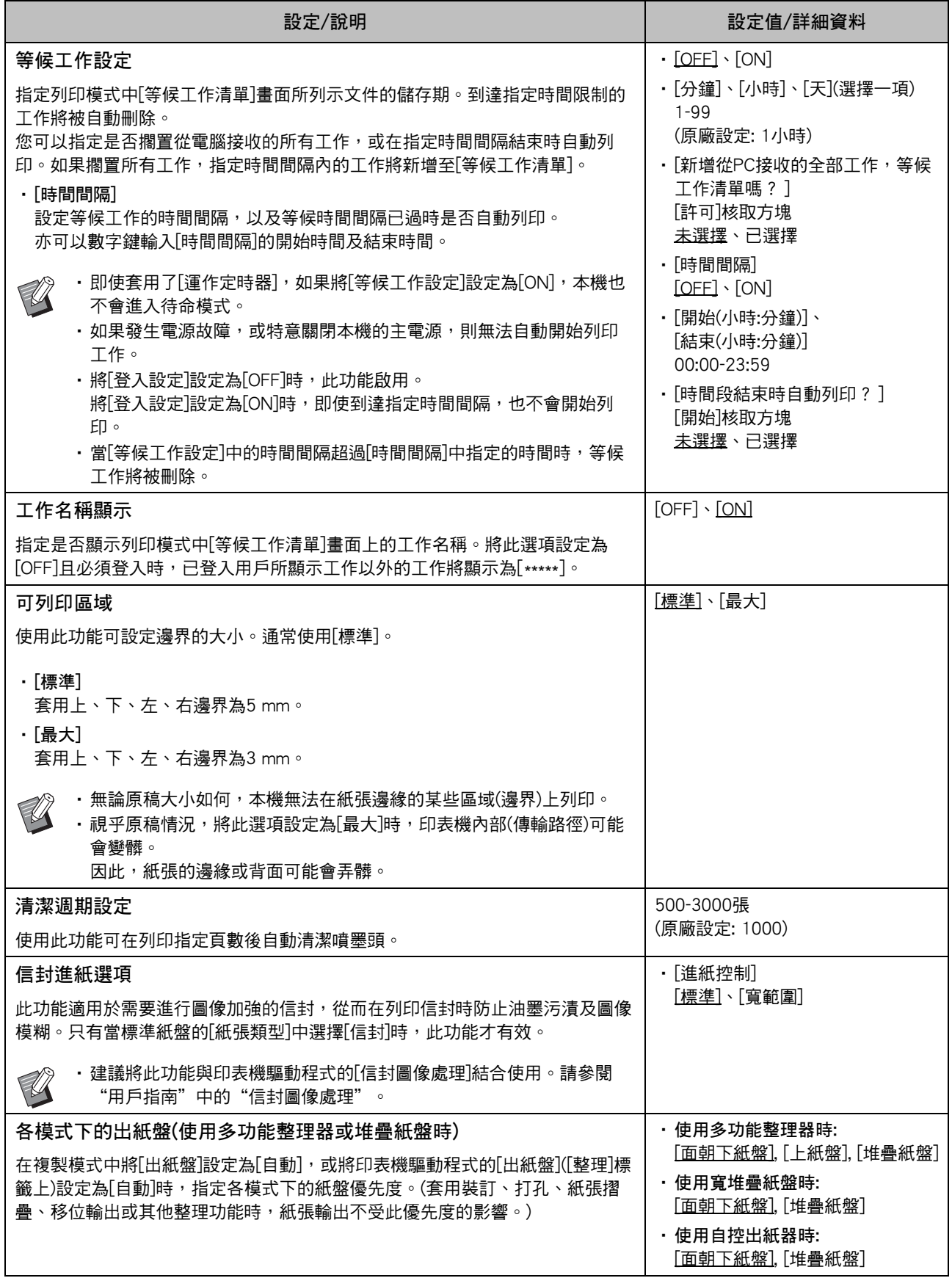

<span id="page-24-3"></span><span id="page-24-2"></span><span id="page-24-1"></span>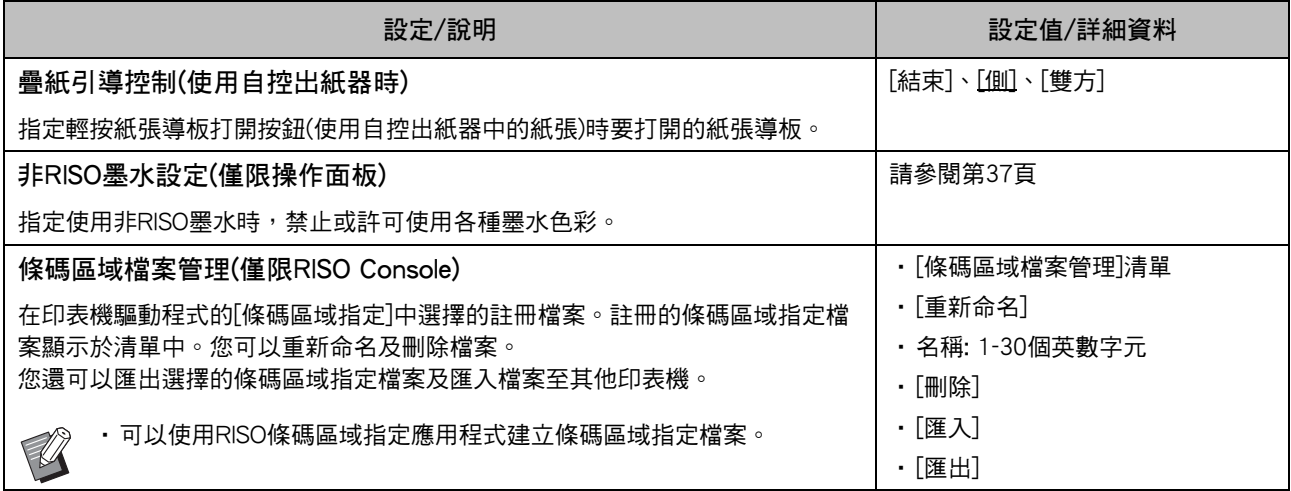

#### <span id="page-24-0"></span>掃描器

<span id="page-24-8"></span><span id="page-24-7"></span><span id="page-24-6"></span><span id="page-24-5"></span><span id="page-24-4"></span>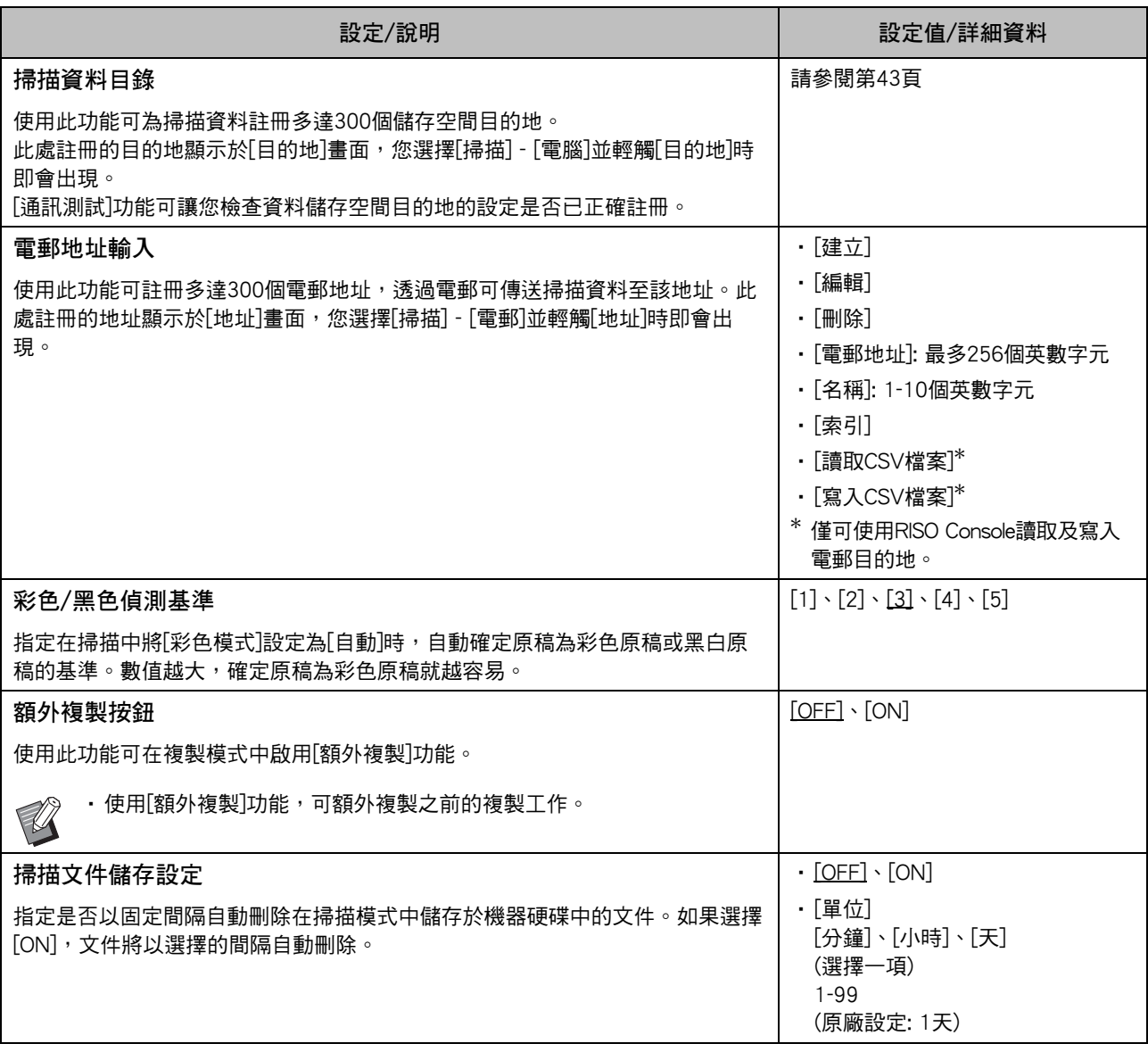

<span id="page-25-1"></span><span id="page-25-0"></span>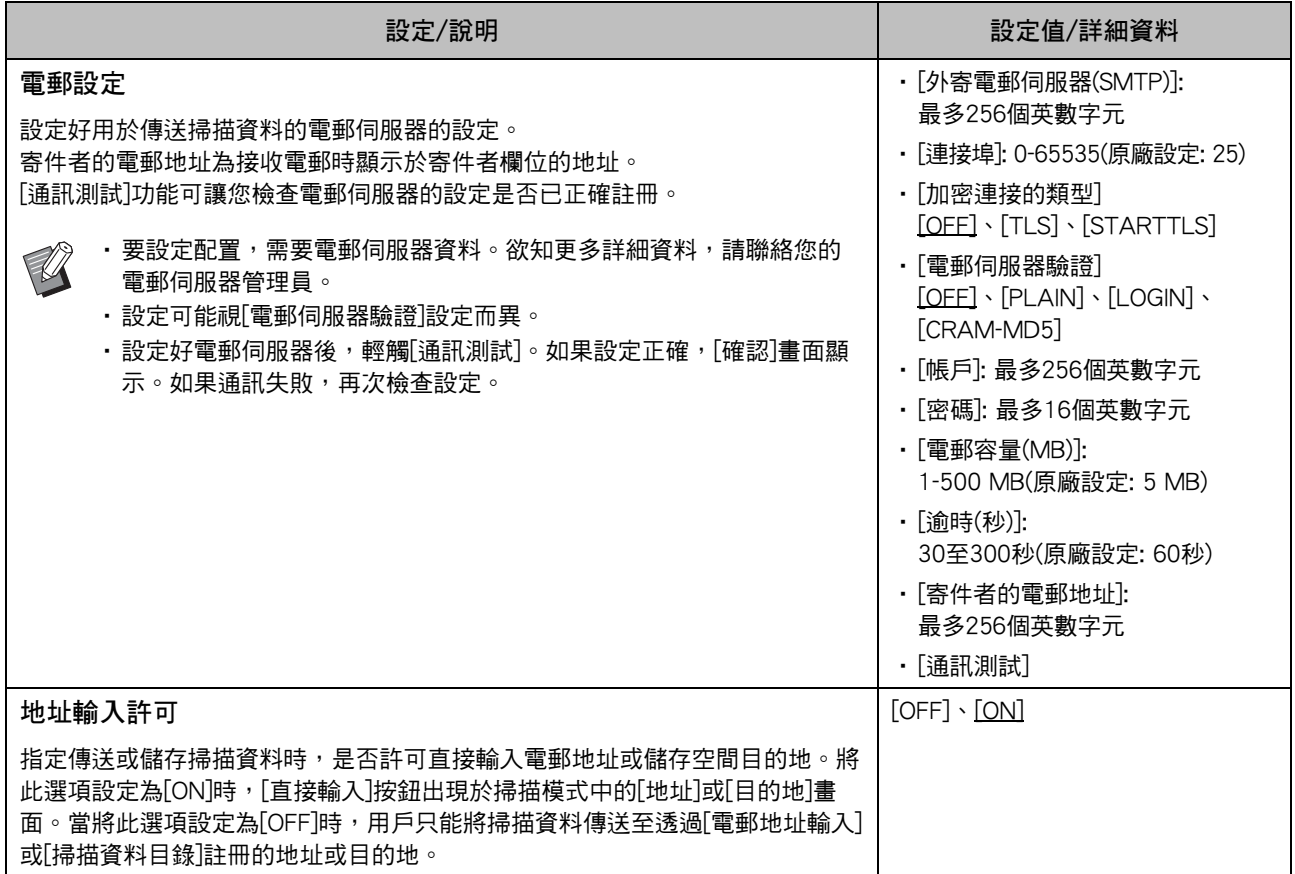

### <span id="page-26-0"></span>在使用IC卡讀卡器(可選配)時設定

如果連接IC卡讀卡器,您需要在以下管理員選單設定項目中設定好額外設定。

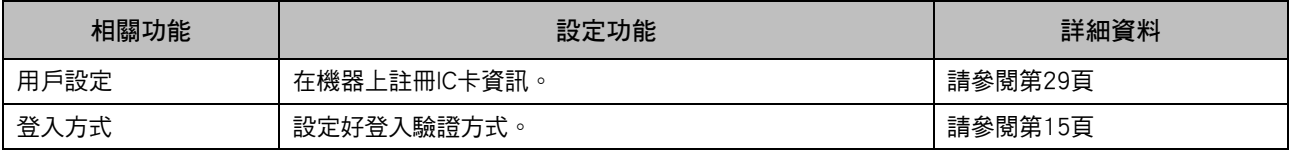

•其他管理員選單設定項目與未連接IC卡讀卡器時相同。設定好必要設定。

### <span id="page-26-1"></span>註冊用戶

管理員需要設定好若干管理員選單設定,才能在本機上註冊用戶。 視乎使用本機的方式,不必設定好某些設定。

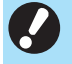

 $\mathbb{Z}$ 

•管理員必須始終按下表所示順序設定好管理員選單設定。 如果順序不正確,您必須從頭開始重做設定。

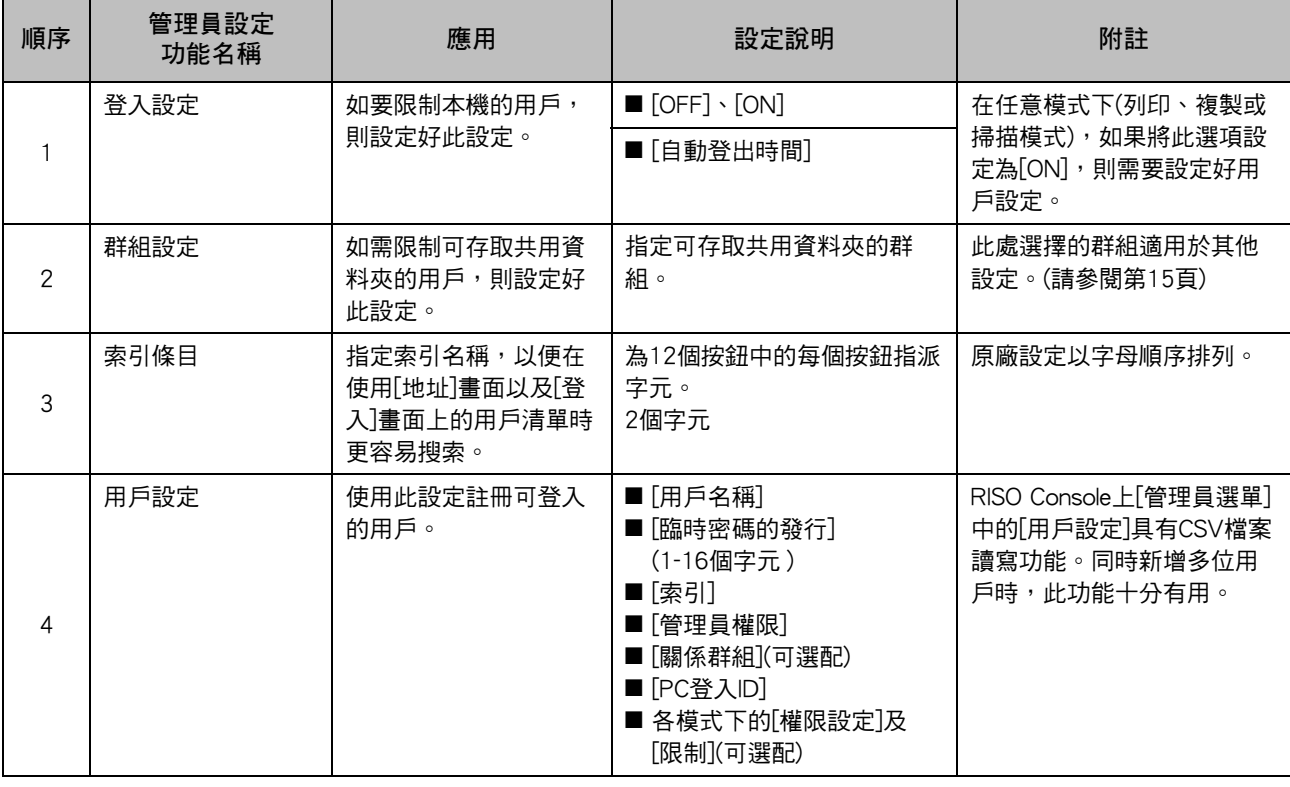

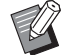

•如果使用外部伺服器驗證,則不必註冊用戶。

### <span id="page-27-0"></span>登入設定

指定存取模式是否需要登入以及登入後的操作。 使用此功能可限制本機的用戶。 如果將此選項設定為[ON], 務必在"註冊用戶" 中設定好2至3位。

#### 各模式的[登入設定]

指定存取模式是否需要登入。 設定值: [OFF]、[ON](原廠設定: [OFF])

#### [自動登出時間]

指定如果在固定期間內不操作機器,機器自動登出的時 間。

設定值: 10-3600秒(原廠設定: 300秒)

#### [詳細資料]

指定登入列印模式時,是否自動開始列印擱置的文件。 設定值: [OFF]、[ON](原廠設定: [ON])

#### **1** 在[管理員選單]畫面中,選擇[用戶控制] - [登入設定]。

**2** 設定好設定。

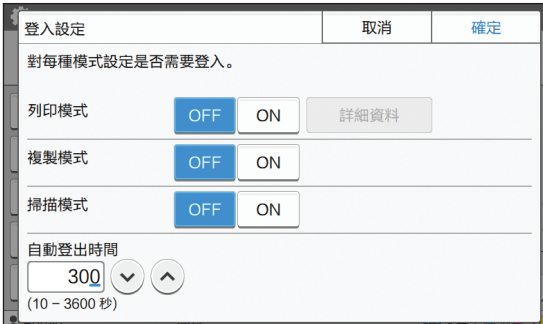

### **3** 輕觸[確定]。

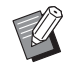

•此功能亦可透過RISO Console設定。(請參閱 [第12頁\)](#page-13-0)

### <span id="page-27-1"></span>將[登入設定]設定為[ON]時

各模式(列印、複製及掃描模式)的[登入設定]中的設 定亦會影響儲存空間模式及USB模式。將[登入設定] 設定為[ON]時,在儲存空間模式及USB模式下是否 需要登入如下表所示。

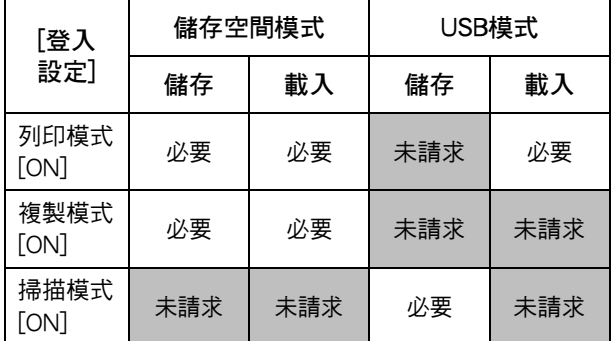

### <span id="page-27-2"></span>群組設定

指定表面用戶屬性的群組。此處設定的群組與[用戶 設定]的[關係群組]配合使用。 您可以設定多達60個群組。

**1** 在[管理員選單]畫面中,選擇[用戶控制] - [群組設定]。

### **2** 輕觸[新增]。

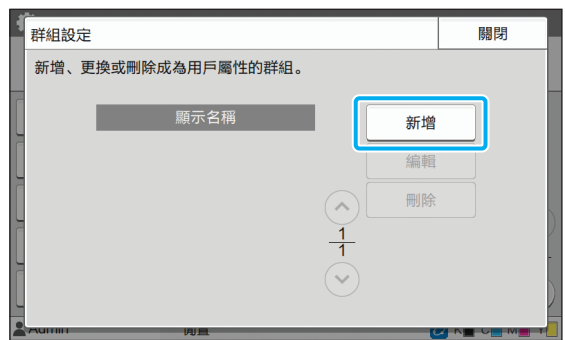

### **3** 輸入群組名稱並輕觸[確定]。

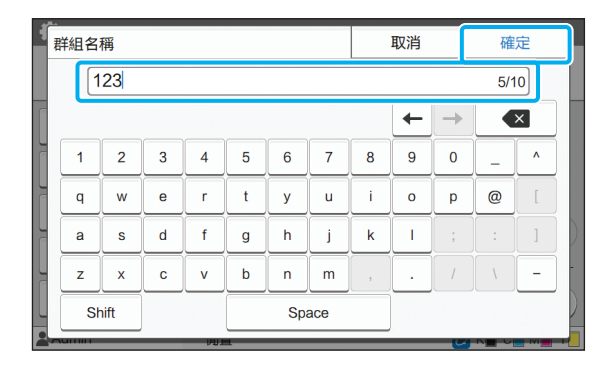

### **4** 輕觸[關閉]。

•若要更改或刪除群組設定,執行以下操作。 若要更改群組名稱: 在[群組設定]書面上選擇群組,輕觸[編輯],然 後更改群組名稱。 若要刪除群組: 在[群組設定]畫面上選擇群組,然後輕觸[刪除]。

- •此處設定的群組亦可與以下設定配合使用。
	- [用戶設定]的[關係群組]
	- [共用資料夾設定]的[選擇的群組]
	- [帳戶記錄](僅限RISO Console)
- •此功能亦可透過RISO Console設定。(請參閱 [第12頁\)](#page-13-0)

### <span id="page-28-0"></span>用戶設定

將[登入設定]設定為[ON]時,註冊可使用本機的用 戶。您可新增多達1,000位用戶。 設定用戶屬性及使用限制。

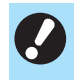

•先設定好[群組設定], 再設定好[用戶設定]。 (請參[閱第26頁\)](#page-27-2)

[用戶名稱] 輸入登入的用戶名稱。 不能使用的字元: " / [ ] : + | < > = ; , \* ? \' [臨時密碼的發行]

設定暫時密碼。

使用1至16個小寫字母及數字字元。

#### [索引]

指定註冊用戶所屬索引。

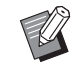

•正確設定好[索引]。本機不允許根據用戶名稱自 動指派索引。

#### [管理員權限]

指定是否將管理員權限授予註冊用戶。 設定值: [OFF]、[ON](原廠設定: [OFF])

#### [關係群組]

您可為用戶註冊最多3個關係群組。您必須事先設定好 [群組設定]。

[PC登入ID] 輸入註冊用戶執行列印工作時使用的PC登入名稱。

#### [權限設定]

指定註冊用戶可使用的模式。 設定值: [OFF]、[ON](原廠設定: [ON])

#### [限制]

指定列印模式及複製模式的功能限制。您可以同時對兩種 模式套用功能限制。

- 全彩複製/全彩列印 (在ComColor black FW1230/FW1230R中, 不顯示此 選項。) 指定是否允許註冊用戶進行全彩和雙色複製及列印。 設定值: [OFF]、[ON](原廠設定: [ON])
	- [全彩限制數目]/[雙色限制數目] 指定允許的全彩和雙色複製及列印數目上限。 設定值: 未選擇、已選擇 (原廠設定: 未選擇)(1-99,999張)
	- [單色限制數目] 指定允許的單色複製及列印數目上限。 設定值: 未選擇、已選擇 (原廠設定: 未選擇)(1-99,999張)

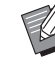

•[列印限制]畫面或[複製限制]畫面上的設定項目 視[設定印表機/複製會計規則]設定而異。

[讀取CSV檔案](僅限RISO Console)

使用此功能可將電腦中的用戶清單檔案讀取至本機的硬 碟。

- [寫入CSV檔案](僅限RISO Console) 使用此功能可將本機硬碟中的用戶清單檔案寫入電腦。
- **1** 在[管理員選單]畫面中,選擇[用戶控制] [用戶設定]。
- **2** 輕觸[新增]。

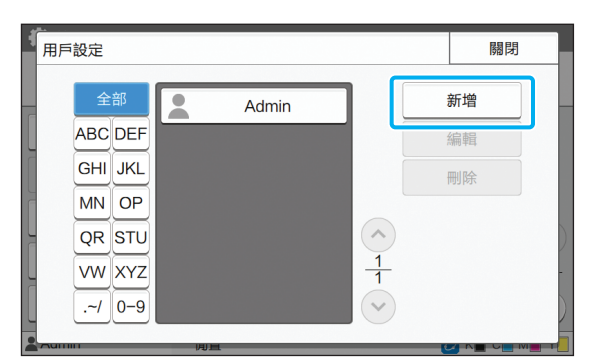

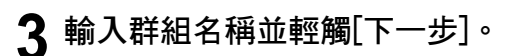

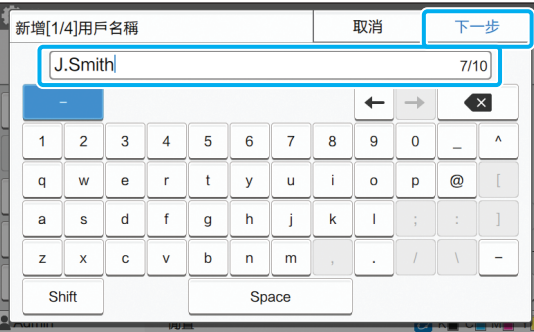

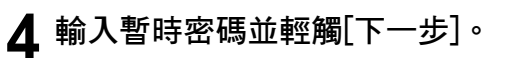

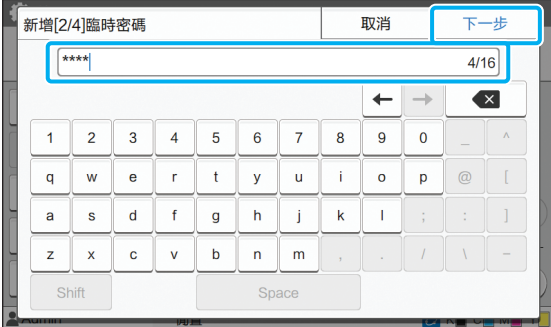

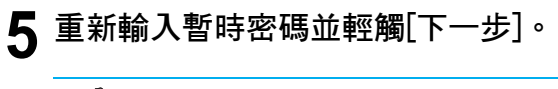

•通知註冊用戶在此輸入暫時密碼。用戶首 次登入本機必須輸入此密碼。

### **6** 設定好設定。

 $\mathbb R$ 

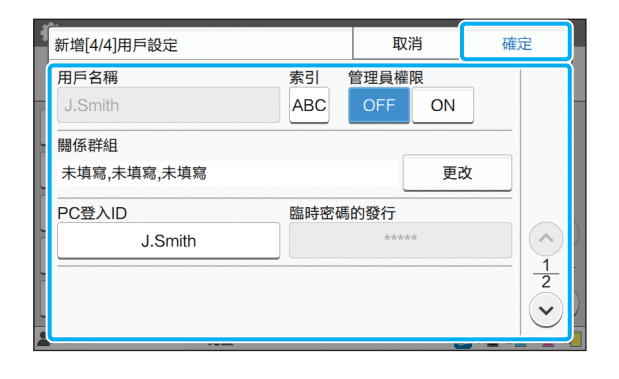

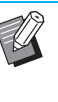

•將列印模式中的[權限設定]設定為[ON]時, 如果[PC登入ID]不正確,則無法從電腦接收 工作。確認在[PC登入ID]中輸入正確的PC 登入ID。

•務必設定好[索引]。

### **7** 輕觸[確定]。

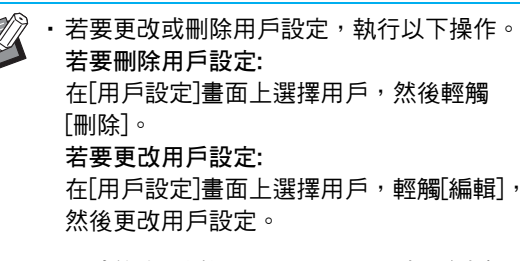

•此功能亦可透過RISO Console設定。(請參閱 [第12頁\)](#page-13-0)

### <span id="page-30-0"></span>註冊IC卡

如果連接IC卡讀卡器,您為註冊用戶註冊驗證卡資 訊。

**1** 在[用戶設定]畫面上選擇用戶名稱。

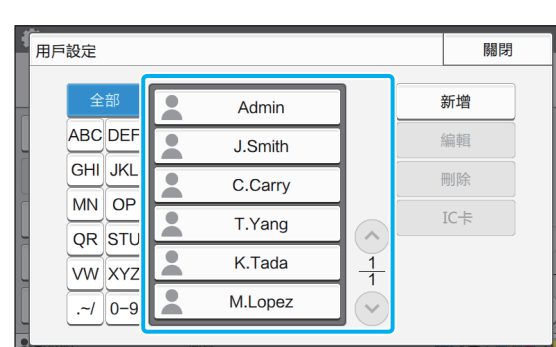

### **2** 輕觸[IC卡]。

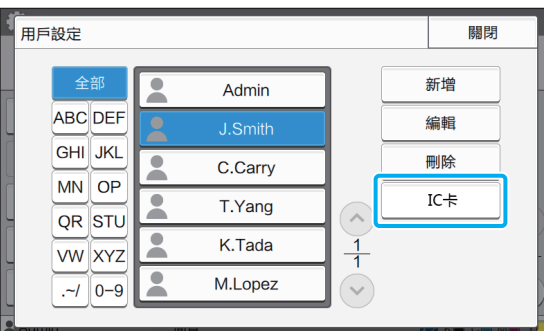

顯示[設定IC卡]訊息。

### **3** 在IC卡讀卡器上設定IC卡。

卡註冊完成後,顯示[用戶註冊結束。]訊息。

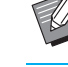

· 註冊IC卡資訊後,用戶名稱左邊的圖示 ■更改為■圖示。

#### **4** 輕觸[關閉]。

畫面返回[用戶設定]畫面。

### <span id="page-30-1"></span>同時註冊多位用戶 (RISO Console)

同時註冊多位用戶時,使用RISO Console十分有用。 將CSV檔案格式儲存至電腦,輸入用戶資料(用戶名 稱、PC登入名稱,有/無管理員權限),然後再次讀 取檔案。

欲知更多關於CSV檔案的詳細資料,請參閱 ["附錄"\(第52頁\)](#page-53-0)。

- **1** 啟動RISO Console,然後按一下[管理員 選單]上的[用戶設定]。
- 2 按一下[寫入CSV檔案],然後將CSV檔案 儲存至電腦。

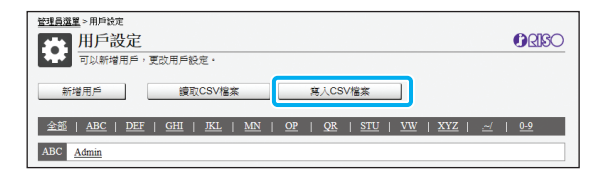

3 開啟寫入的CSV檔案,然後輸入用戶資 訊。

根據格式輸入用戶資訊,然後儲存資訊。您可新增多 達1,000位用戶。

 $\mathbb Z$ 

•採用CSV檔案的用戶設定項目視功能限制、 機器類型及連接的可選配設備而異。

#### $\Delta$  按一下[讀取CSV檔案],然後讀取輸入 的檔案。

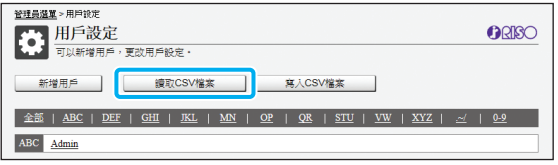

如果[讀取CSV檔案]未正確完成,一則訊息會顯示。 檢查CSV檔案設定及用戶註冊數目。

使用IC卡讀卡器時,您需要在機器上註冊IC卡。

**5** 在本機的[管理員選單]畫面中,選擇[用 戶控制] - [用戶設定]。

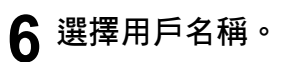

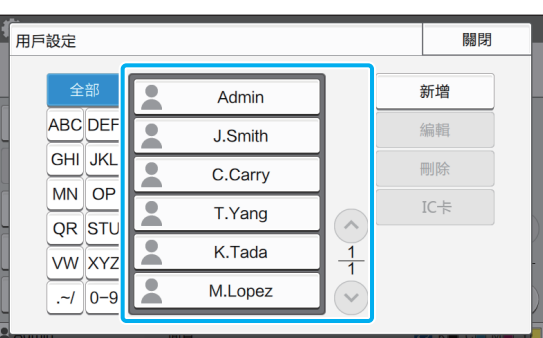

### **7** 輕觸[IC卡]。

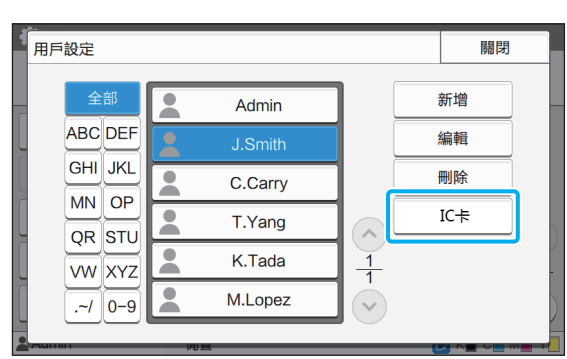

顯示[設定IC卡]訊息。

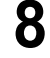

**8** 在IC卡讀卡器上設定IC卡。

卡註冊完成後,顯示[用戶註冊結束。]訊息。

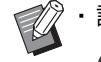

· 註冊IC卡資訊後,用戶名稱左邊的圖示 ● 更改為 ■ 圖示。

### **9** 輕觸[關閉]。

針對全部用戶重複步驟6至9。

### <span id="page-32-0"></span>設定驗證伺服器(外部伺服器驗證)

透過設定驗證伺服器,可在外部伺服器上執行此印表機的用戶控制。 無法驗證在外部伺服器上沒有帳戶的用戶。 由於用戶資訊由外部伺服器集中管理,因此不必在印表機上註冊用戶資訊。

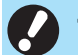

•如果您開始使用外部伺服器驗證,儲存於本機中的以下設定將被刪除。

- 在管理員選單的[用戶設定]中註冊的用戶資訊
- 全部用戶個人資料夾及儲存於個人資料夾中的儲存空間文件
- 在管理員選單的[群組設定]中註冊的群組
- 全部用戶的[新增至最愛項目]及[儲存為預設值]設定

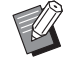

• 您可以先備份用戶資訊,再開始使用外部伺服器。 若要備份用戶資訊,使用RISO Console管理員選單中的[用戶設定],將CSV檔案下載至電腦。

#### <span id="page-32-1"></span>使用外部伺服器驗證限制功能

如果設定好外部伺服器驗證功能,機器不會管理除管理員之外的用戶。 因此,某些功能的使用將會受限。

#### ■ 複製模式

- 管理員以外的用戶無法使用[新增至最愛項目]。 [最愛項目]畫面顯示管理員設定好的功能。
- 個人資料夾無法用於儲存空間模式。
- 管理員以外的用戶無法將目前設定註冊為預設設定或將設定還原為原廠設定。

#### ■ 用戶資訊

- 管理員以外的用戶無法更改登入密碼。
- 如果將[驗證伺服器]或[外部系統連結]設定為[ON],[登入方式]將不顯示。[IC卡 & 用戶名稱]適用於此情況。

#### ■ 管理員設定

- 由於在外部伺服器上管理用戶,本機不管理或註冊用戶。因此,[用戶設定]、[群組設定]及[用戶數目清單]不能使用。
- 即使連接IC卡讀卡器,仍無法註冊列印計數限制。

### ■ 設定項目

在[驗證伺服器]中設定的項目如下所示。

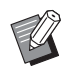

**マク ・原廠設定已加上底線。**<br>- フィング - 原廠設定已加上底線。

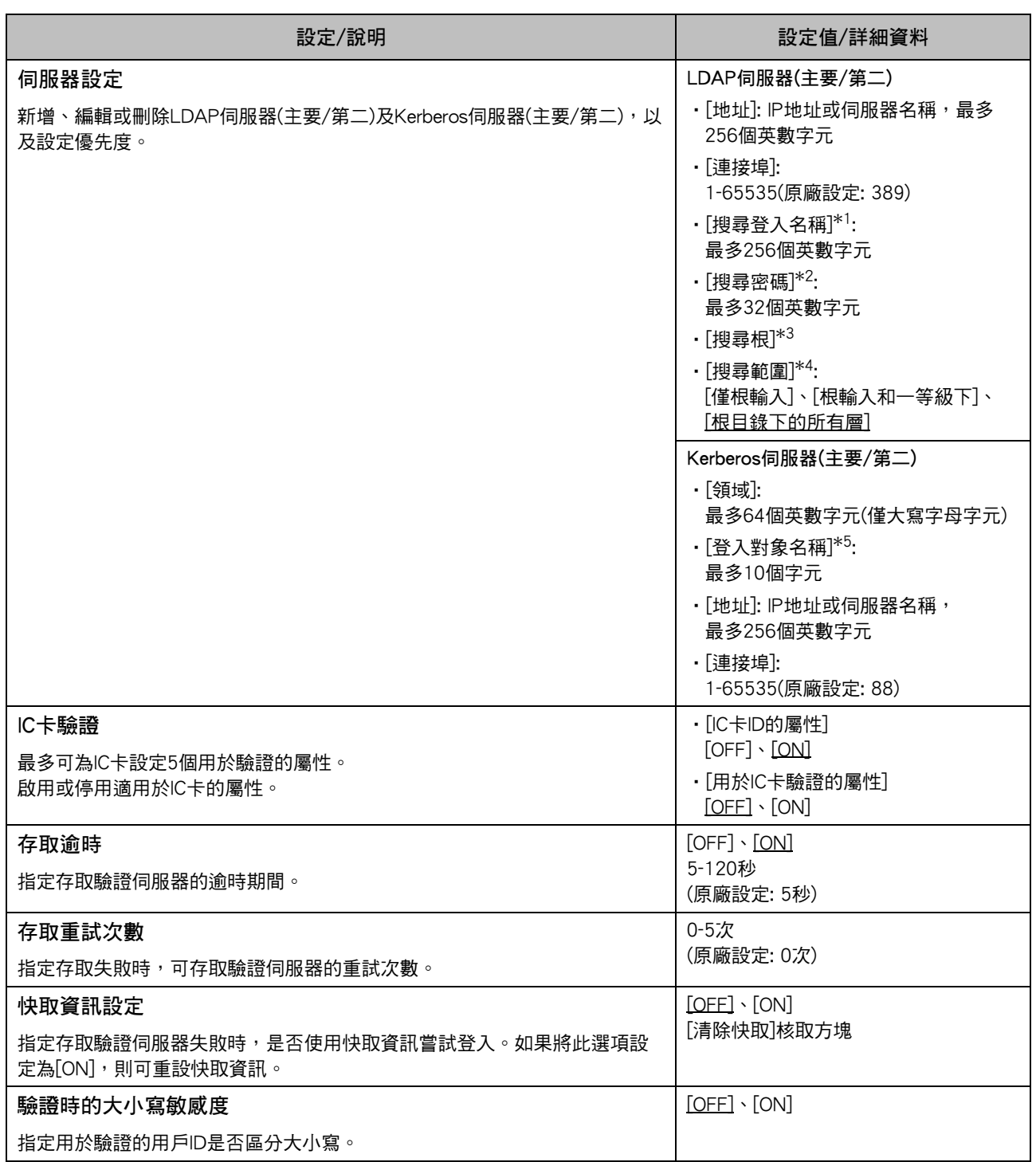

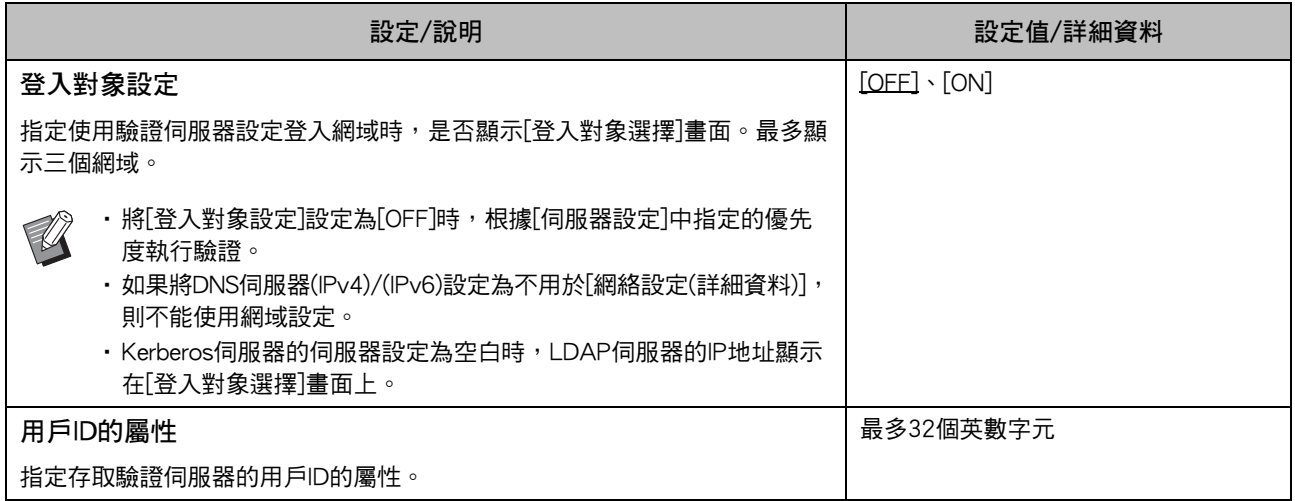

 $*1$  存取驗證伺服器的搜尋登入名稱

存取驗證伺服器的搜尋密碼

\*3 DN(辨別名稱)為驗證伺服器用戶的搜尋根<br>\*3 DN(辨別名稱)為驗證伺服器用戶的搜尋根

 $*^4$  存取驗證伺服器的搜尋範圍<br> $*^5$  在你登入驗證伺眠哭時,顯

在您登入驗證伺服器時,顯示於[登入對象選擇]畫面上

**1** 在[管理員選單]畫面中,選擇[用戶控制] - [驗證伺服器]。

### **2** 輕觸[ON]。

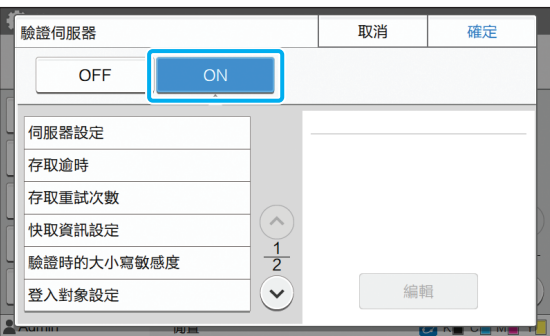

### **3** 設定好設定。

選擇要設定的項目,然後輕觸[編輯]。

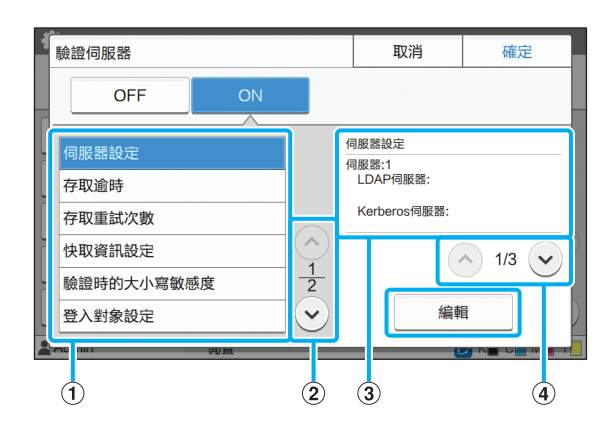

#### a設定項目

b切換設定項目頁面

c顯示設定詳細資料

d切換設定詳細資料頁面

遵照畫面上的說明設定好設定。

設定好設定後,輕觸[關閉]或[確定]。畫面返回[驗證 伺服器]畫面。

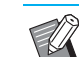

– 最多可選擇三(六)個LDAP伺服器(主要/第 二)及Kerberos伺服器(主要/第二)作為驗證 的聯絡點。若要更改或刪除各伺服器的設 定, 或設定驗證的聯絡優先度,請在[伺服 器設定]畫面執行以下操作。 若要新增驗證伺服器: 輕觸[新增]為各伺服器設定好設定。 若要更改設定: 選擇相關伺服器並輕觸[編輯]。更改設定。 若要刪除設定: 選擇相關伺服器並輕觸[刪除]。 若要在執行驗證時設定聯絡優先度: 選擇伺服器,然後使用[↑]及[↓]。 •如果不使用Kerberos伺服器,則不需要註 冊Kerberos伺服器。Kerberos伺服器的伺服

- 器設定在[伺服器設定]畫面上顯示為空白。 •如未註冊Kerberos伺服器,僅可使用IC卡驗 證,且無法使用PIN碼驗證。
- $\Lambda$  設定必要項目後,在[驗證伺服器]畫面 上輕觸[確定]。

處理完成後,[管理員選單]畫面顯示。

•刪除伺服器資訊時顯示[正在處理]書面。[正在 處理]畫面顯示時,請勿使用主開關關閉本機。 這樣做可能會導致機器發生故障。

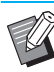

•此功能亦可透過RISO Console設定。(請參閱 [第12頁\)](#page-13-0)

### <span id="page-36-0"></span>使用外部系統連結

需要設定的項目或用戶可用的功能視所使用的外部列印伺服器的功能或連結方式而異。 欲知更多關於每個設定項目的詳細資料,請參閱["外部系統連結"\(第17頁\)。](#page-18-1)

### <span id="page-36-1"></span>使用MPS軟件時

驗證擁有外部列印伺服器(MPS軟件)帳戶的用戶,管理或負責列印和複製工作。 無法驗證在外部列印伺服器上沒有帳戶的用戶。 由於用戶資訊由外部列印伺服器集中管理,因此無需在此機器上註冊用戶資訊。

•使用[外部系統連結]時,儲存於本機的以下設定將被清除。 - 在管理員選單的[用戶設定]中註冊的用戶資訊

- 全部用戶個人資料夾及儲存於個人資料夾中的儲存空間文件
- 在管理員選單的[群組設定]中註冊的群組
- 全部用戶的[新增至最愛項目]及[儲存為預設值]設定

 $\mathscr{C}$ 

•您可以先備份用戶資訊,再設定[外部系統連結]。 若要備份用戶資訊,使用RISO Console管理員選單中的[用戶設定],將CSV檔案下載至電腦。

#### <span id="page-36-2"></span>使用外部系統連結時的限制功能

由於外部列印伺服器管理用戶,使得一些功能受限。

#### ■ 複製模式與儲存空間模式

- 管理員以外的用戶無法使用[新增至最愛項目]。 [最愛項目]畫面顯示管理員設定好的功能。
- 個人資料夾無法用於儲存空間模式。
- 管理員以外的用戶無法將目前設定註冊為預設設定或將設定還原為原廠設定。

#### ■ 用戶資訊

- 管理員以外的用戶無法更改登入密碼。
- 登入方式無法使用[登入方式]選擇。[IC卡 & 用戶名稱]適用於此情況。

#### ■ 管理員設定

- 由於在外部列印伺服器上管理用戶,本機不管理或註冊用戶。因此,[用戶設定]、[群組設定]及[用戶數目清單]不能使 用。
- 如果將[登入設定]設定為[OFF],無法執行用戶驗證,且列印工作與負責複製工作無法使用。 務必將[登入設定]設定為[ON]。

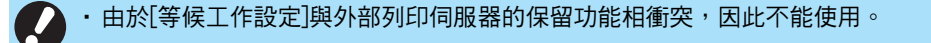

#### <span id="page-37-0"></span>使用本機內置瀏覽器時

使用本機內置瀏覽器連接至外部列印伺服器,列印 工作儲存在本機伺服器上,或將在伺服器上註冊的 列印工作從電腦傳送至本機並列印工作。

#### ■ 用戶管理與驗證

• 根據使用管理員選單的[用戶設定]以及[登入設定]設定 的詳細資料,使用本機執行。

#### ■ 啟動瀏覽器

• [功能鍵輸入]可用於設定啟動瀏覽器的功能鍵。

### <span id="page-37-1"></span>設定運作定時器

此功能可讓您在指定時間內自動開啟或關閉本機的 電源。

您可以註冊多達10組開始或結束時間與週幾的組 合。

[OFF]、[ON] 若此功能為[ON],運作定時器啟用。

[開始]、[結束] 指定本機是否開始或結束使用運作定時器。

#### 時間

指定開始及結束時間。 為小時輸入00 - 23,為分鐘輸入00 - 59。

#### [套用的日期]

根據開始或結束時間選擇您想要在週幾套用運作定時器。

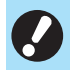

•使用操作面板上的[電源]鍵關閉電源時,不接受 列印工作。

- •如果特意關閉本機主電源或斷電,只是開啟主 電源開關,運作定時器不會工作。務必輕按操 作面板上的[電源]鍵,開啟電源。 電源開啟後, 運作定時器功能運作。
- · 即使關閉主電源,運作定時器設定仍會保留。

•即使使用操作面板上的[電源]鍵關閉電源,等候 工作仍會儲存直至下次開啟電源。

•使用運作定時器關閉電源時,本機消耗的電量 與處於待命狀態時相同。

**1** 在[管理員選單]畫面上,選擇[系統] - [運作定時器]。

### **2** 輕觸[ON]。

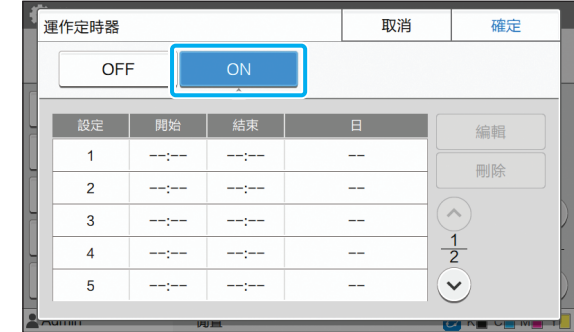

- **3** 選擇要儲存的設定組合,然後輕觸 [編輯]。
- **4** 設定[開始]及[結束]時間。 您可以選擇相應的核取方塊來設定時間。

Set 1 取消 確定 開始  $\blacktriangledown$  $\blacktriangledown$ 結束  $08$  : 00  $22$  : 30  $\circlearrowleft\circlearrowright\circlearrowright\circlearrowleft$  $\mathcal{L}(\mathcal{L})$   $\mathcal{L}(\mathcal{L})$ 套用的日期 **▽ 週一 ▽ 週二 | ▽ 週三 | ▽ 週四 | ▽ 週五** √ 週六 ○ 週日

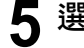

#### **5** 選擇套用的日期。

您可為一週各天設定相同時間。

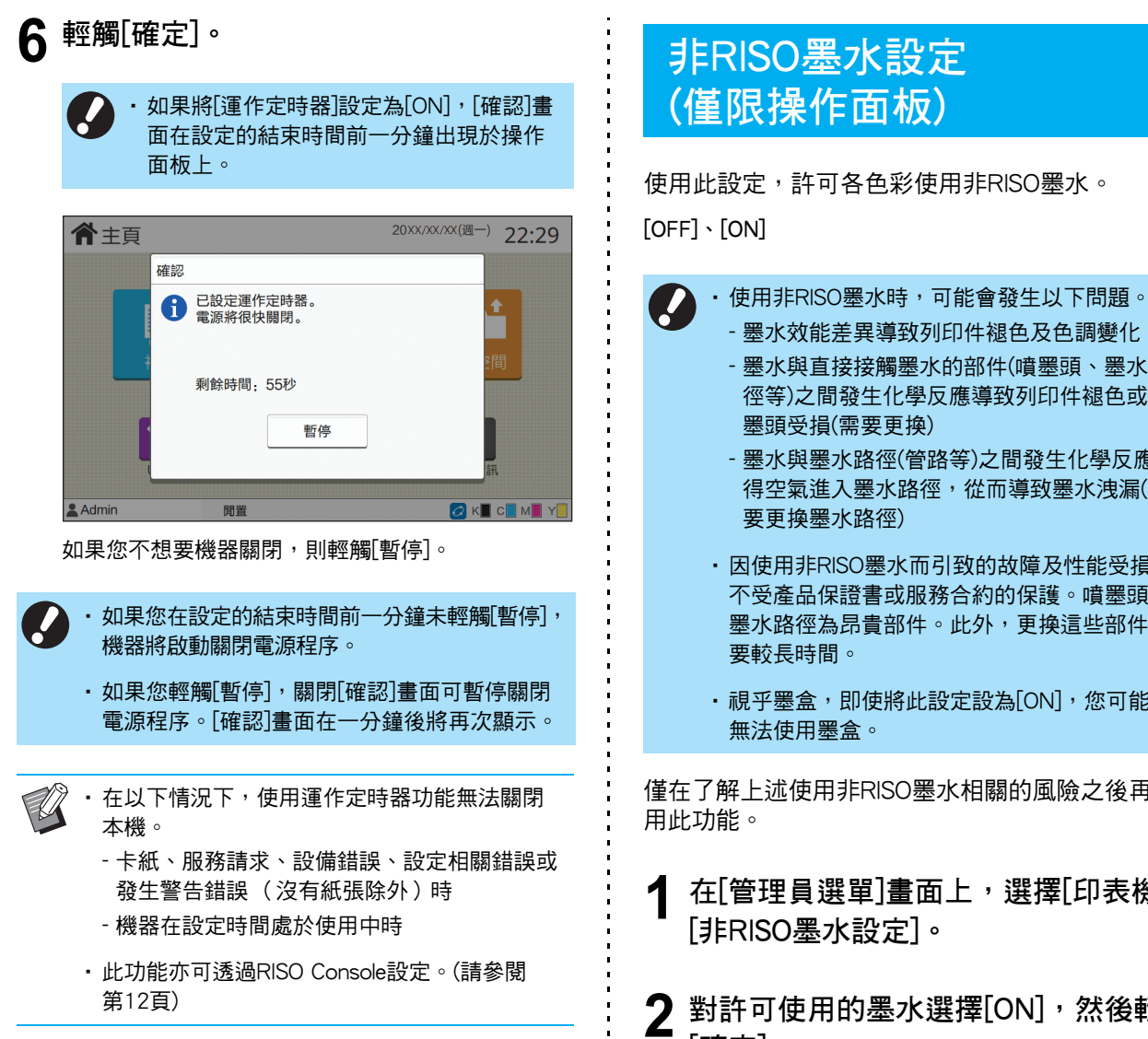

### <span id="page-38-0"></span>非RISO墨水設定 (僅限操作面板)

使用此設定,許可各色彩使用非RISO墨水。

- 墨水效能差異導致列印件褪色及色調變化
	- 墨水與直接接觸墨水的部件(噴墨頭、墨水路 徑等)之間發生化學反應導致列印件褪色或噴 墨頭受損(需要更換)
- 墨水與墨水路徑(管路等)之間發生化學反應使 得空氣進入墨水路徑,從而導致墨水洩漏(需 要更換墨水路徑)
- •因使用非RISO墨水而引致的故障及性能受損, 不受產品保證書或服務合約的保護。噴墨頭及 墨水路徑為昂貴部件。此外,更換這些部件需 要較長時間。
- •視乎墨盒,即使將此設定設為[ON],您可能仍 無法使用墨盒。

僅在了解上述使用非RISO墨水相關的風險之後再使

- **1** 在[管理員選單]畫面上,選擇[印表機] [非RISO墨水設定]。
- **2** 對許可使用的墨水選擇[ON],然後輕觸 [確定]。

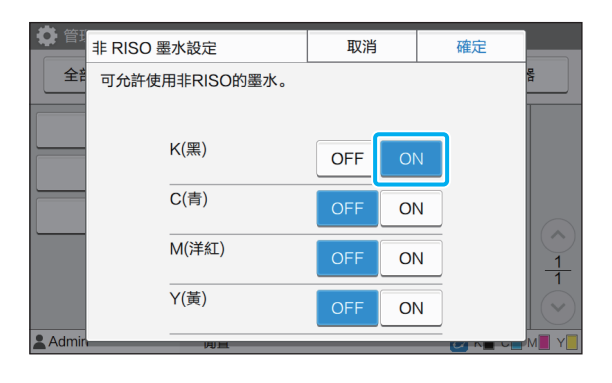

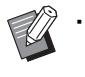

對於ComColor FW2230,顯示[K(黑)]和[R (文件紅)]。對於ComColor black FW1230/ FW1230R,僅顯示[K(黑)]。

### 3 讀取確認訊息,然後輕觸[是]。

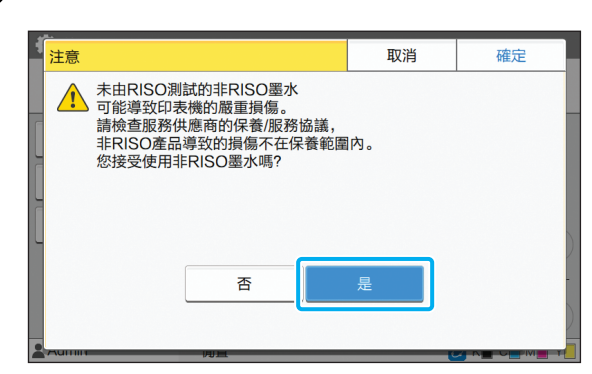

### <span id="page-39-0"></span>網絡設定(IPv4)

將機器連接至互聯網通訊協定第4版網絡環境時需要 這些設定。

#### [印表機名稱]

使用16個以內字元輸入印表機名稱。 (原廠設定: RISO PRINTER)

#### [LAN0]、[LAN1]

設定連接至機器背面LAN0終端和LAN1終端的兩個網絡的 網絡資訊。

#### [DHCP伺服器]

如果您在使用DHCP伺服器的網絡環境中使用本機,選擇 [ON]。DHCP伺服器將IP地址自動指派給網絡上的各用戶 端電腦。

如果沒有使用任何DHCP伺服器,選擇[OFF]。輸入IP地 址、子網絡遮罩及閘道器地址。 (原廠設定: OFF)

[IP地址]、[子網絡遮罩]、[閘道器地址] 如果對[DHCP伺服器]選擇[OFF],則設定這些項目。

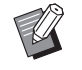

•當手動指派IP地址時,會向LAN0和LAN1指派 一個不同的IP地址。

•此功能亦可透過RISO Console設定。(請參閱 [第12頁\)](#page-13-0)

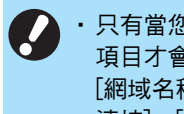

•只有當您從RISO Console設定以下項目時,這些 項目才會顯示。 [網域名稱]、[MAC地址]、[備註]、[RISO主控台 連接]、[連結速度/雙面模式]

### <span id="page-39-1"></span>網絡設定(IPv6)

將機器連接至互聯網通訊協定第6版網絡環境時需要 這些設定。

#### [印表機名稱]

使用16個以內字元輸入印表機名稱。 (原廠設定: RISO PRINTER)

[LAN0]、[LAN1] 設定連接至機器背面LAN0終端和LAN1終端的兩個網絡的 網絡資訊。

[地址設定方式]

可選擇[手動]、[無狀態地址]及[狀態地址]。 如果選擇[手動], 在[IP地址]、[前置長度]及[閘道器地址] 中輸入值。 (原廠設定: 手動)

[IP地址]、[前置長度]、[閘道器地址] 如果對[地址設定方式]選擇[手動],則設定這些項目。

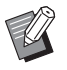

•當手動指派IP地址時,會向LAN0和LAN1指派 一個不同的IP地址。

•此功能亦可透過RISO Console設定。(請參閱 [第12頁\)](#page-13-0)

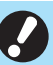

•只有當您從RISO Console設定以下項目時,這些 項目才會顯示。 [網域名稱]、[MAC地址]、[備註]、[RISO主控台 連接]、[連結速度/雙面模式]

設定好網絡環境的詳細資料。設定視網絡環境而 異。

[LAN0]、[LAN1] 設定連接至機器背面LAN0終端和LAN1終端的兩個網絡的

[代理] 設定此選項可使用代理伺服器。

網絡資訊。

 $[DNS (IPv4)] \cdot [DNS (IPv6)]$ 使用DNS伺服器將網域名稱轉換為IP地址。 根據您的互聯網協議版本設定此選項。

[WINS] 使用WINS伺服器將PC名稱轉換為IP地址。

[其他] 選擇連接至RISO Console的方式。

**1** 在[管理員選單]畫面上,選擇[系統] - [網絡設定(詳細資料)]。

### **2** 選擇[LAN0]或[LAN1]。

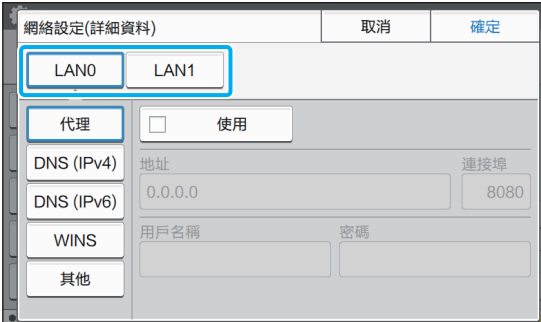

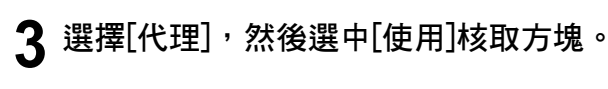

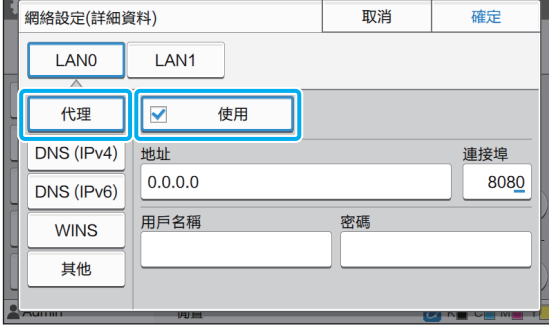

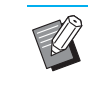

<span id="page-40-0"></span>網絡設定(詳細資料) •如果選中[使用],您可以在[地址]、[連接 埠]、[用戶名稱]及[密碼]文字方塊中輸入 值。輕觸[連接埠]以外的任何文字方塊 時,數據輸入畫面出現。輸入值後,輕觸 [確定]。以數字鍵在[連接埠]中輸入值。

> **△** 選擇[DNS (IPv4)]或[DNS (IPv6)],然後 設定好設定。

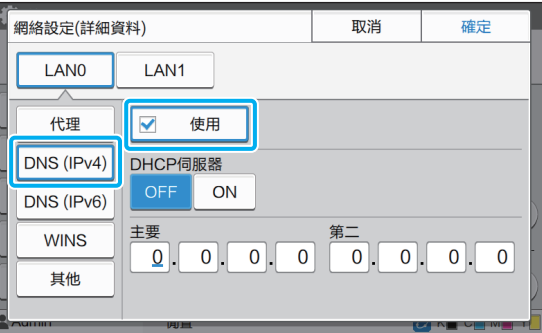

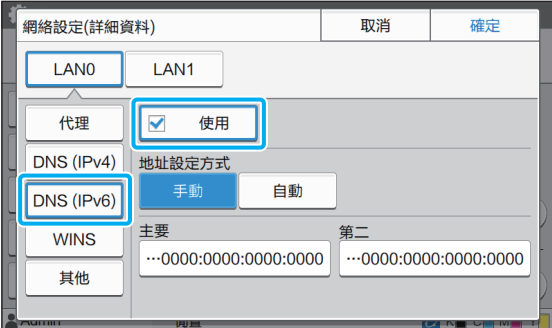

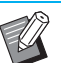

•如果潠中[使用],您可以設定[DHCP伺服器] 或[地址設定方式]。

- · 如果將[DHCP伺服器]設定為[OFF], 或將 [地址設定方式]設定為[手動],您可以在[主 要]及[第二]中輸入值。
- •對於IPv4,以數字鍵輸入地址。對於IPv6, 輕觸[主要]或[第二]可顯示地址輸入畫面。

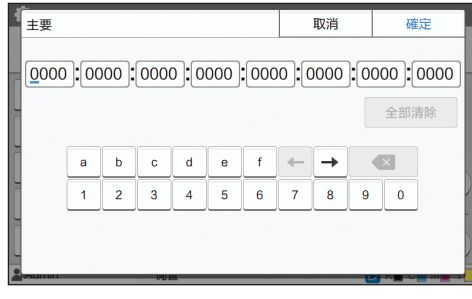

### **5** 選擇[WINS]並設定好設定。

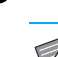

如果選中[使用]核取方塊,您可以在[主要] 及[第二]中輸入值。

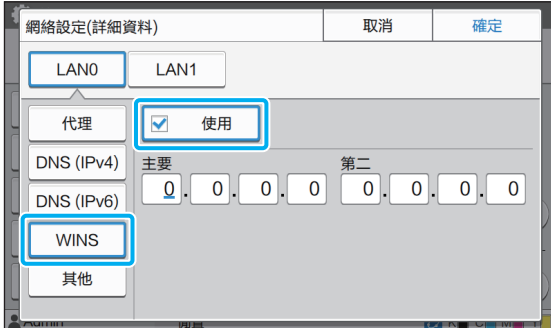

### **6** 選擇[其他]並設定好設定。

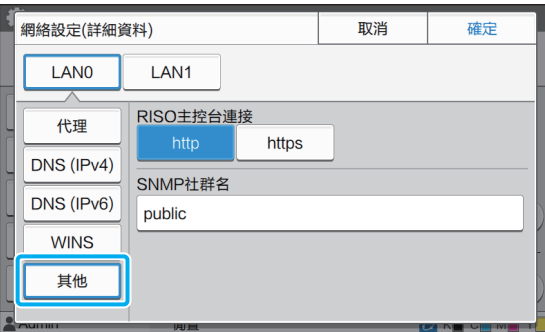

- •透過https<sup>\*</sup>連接RISO Console時, 在RISO Console上為[連結速度/雙面模式]指定網絡 傳輸模式。
	- \* 通訊協定https是具有加密功能的http。
- •如未對[SNMP社群名]的預設值谁行更改, 則SNMP通訊的社群名為"public"。
- •SNMP社群名文字方塊中可使用英數字元 (大/小寫)及以下字元。 ,  $. /$  : ; @ [ \ ] ^ \_

**7** 設定必要項目後,輕觸[確定]。 [管理員選單]畫面再次顯示。

> •此功能亦可透過RISO Console設定。(請參閱 [第12頁\)](#page-13-0)

### <span id="page-41-0"></span>IP地址限制(IPv4或IPv6)

您可以為每個LAN0和LAN1註冊多達12個可存取本 機的子網絡遮罩及IP地址。

[LAN0]、[LAN1] 設定連接至機器背面LAN0終端和LAN1終端的兩個網絡各 自的存取限制。

[OFF]、[ON]

使用此功能限制可存取本機的電腦。如果將此選項設為 [ON],您可以指定可存取本機的地址。

[IP地址]

[子網絡遮罩](使用IPv4時)

[前置長度](使用IPv6時)

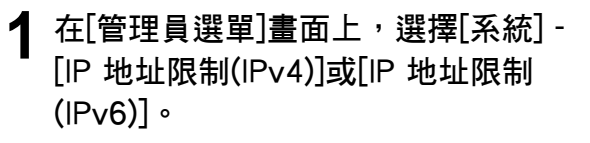

### **2** 選擇[LAN0]或[LAN1]。

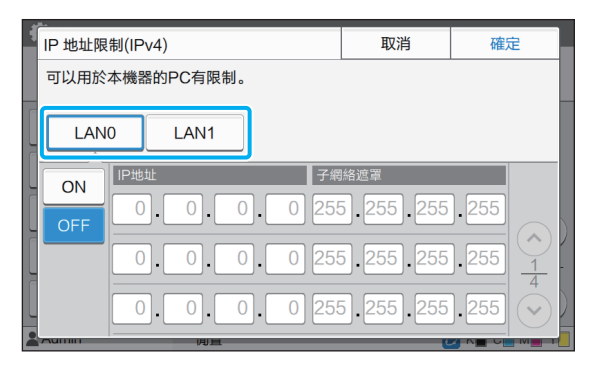

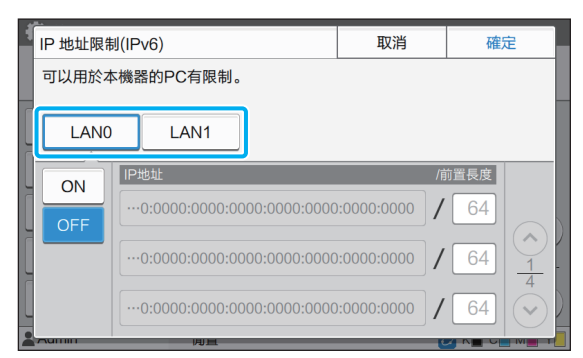

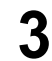

### **3** 選擇[ON]並設定好設定。

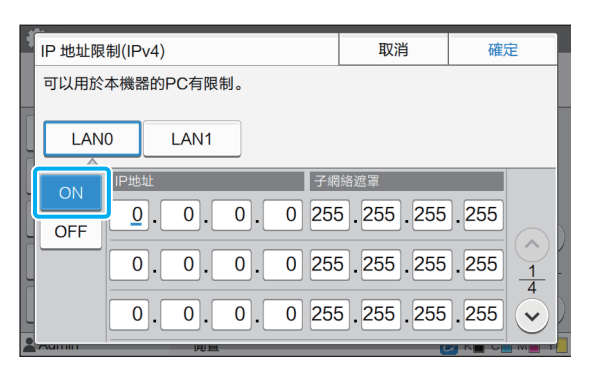

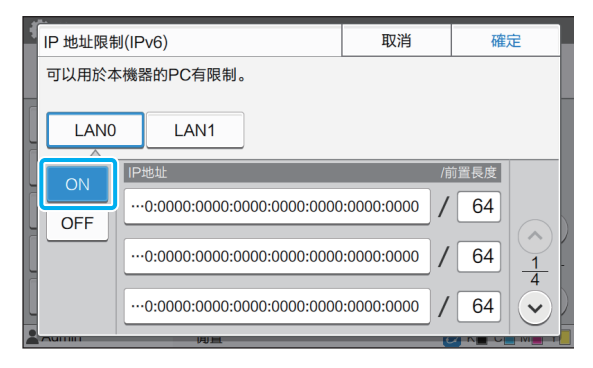

•若要授權存取特定的電腦: 為電腦的IP地址輸入子網絡遮罩 255.255.255.255。

•若要以相同的子網絡存取多部電腦: 為每部電腦的IP地址輸入子網絡遮罩 255.255.255.0。 例如: 將IP地址設定為"192.168.0.100"

時, IP地址在"192.168.0.0"至 "192.168.0.255"範圍內的電腦可存取本 機。

IP地址在此範圍外的電腦不能存取本機。

#### **4** 輕觸[確定]。

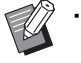

•此功能亦可透過RISO Console設定。(請參閱 [第12頁\)](#page-13-0)

### <span id="page-42-0"></span>IPsec設定

如果在使用IPsec加密的網絡環境中使用印表機,您 可以透過IPsec設定來提升印表機的安全性。使用此 功能可防止列印數據、儲存空間文件及掃描文件洩 漏,以及管理員設定遭到篡改。

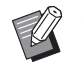

•在[IPsec設定]中,[安全性原則]設定視網絡環境 而異。

#### [LAN0]、[LAN1]

設定連接至機器背面LAN0終端和LAN1終端的兩個網絡的 網絡資訊。

[OFF]、[ON] 選擇是否套用IPsec加密。 如果選擇[ON],您可以設定安全性原則。

[安全性原則] [新增]、[編輯]、[刪除]、[更改優先度] 您可以為每個LAN0和LAN1註冊多達10個安全性原則。 可以編輯或刪除註冊安全性原則。您亦可更改優先度。

**1** 在[管理員選單]畫面上,選擇[系統] - [IPsec設定]。

### **2** 選擇[LAN0]或[LAN1]。

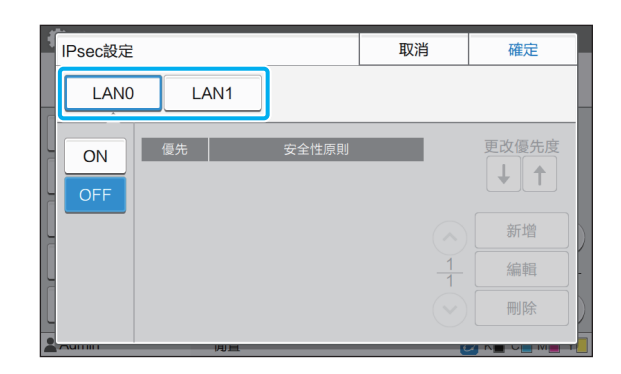

### **3** 選擇[ON]。

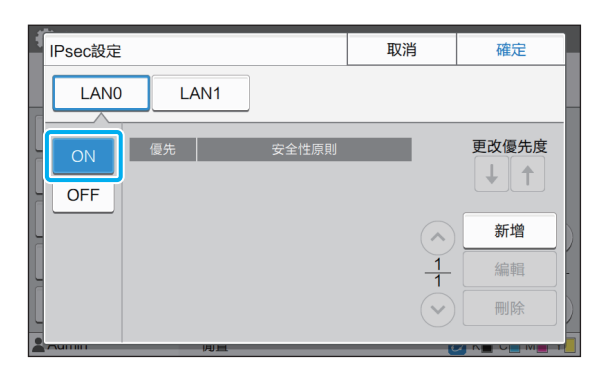

### **4** 輕觸[新增]。

顯示[安全性原則]畫面後,輕觸[ON]。

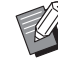

- •您可以為每個LAN0和LAN1註冊多達10個 安全性原則。您亦可使用[↑]及[↓]切换優 先度。
- •若要更改或刪除已註冊安全性原則的設定, 輕觸該安全性原則,然後輕觸[編輯]或[刪 除]。
- •如果您不新增、刪除或更改安全性原則的 設定,輕按[確定]。

#### **5** 在[基本]畫面上設定好必要設定。

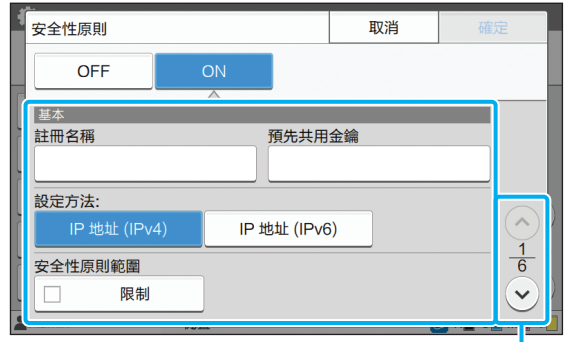

切換設定畫面頁面

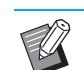

•設定項目視網絡環境而異。使用 $[\left(\widehat{\ }\}\right)]$ 及  $\lbrack \textcolor{blue}{\bigcirc} \rbrack$ 捲動,然後設定好各項設定。

- ・輕觸[註冊名稱],顯示[註冊名稱]畫面。輸 入安全性原則名稱後,輕觸[確定]。
- •輕觸[預先共用金鑰]。編示[預先共用金鑰]書 面。輸入預先共用金鑰後,輕觸[下一步]。 [預先共用金鑰(確認)]畫面出現。輸入預先共 用金鑰後,輕觸[確定]。
- •安全性原則的名稱及預先共用金鑰不得超 過32個英數字元。
- •如果您輸入註冊的安全性原則名稱,[確認] 畫面即會顯示。再次輸入安全性原則名稱 時,請遵照訊息上的說明。
- 若要限制安全性原則的適用範圍, 在[安全 性原則範圍]中選中[限制]核取方塊,輕觸  $[$   $\odot$ ],然後在[套用至]中輸入地址。
- 6 輕觸[⊙]顯示[KE]畫面,然後設定好設 定。

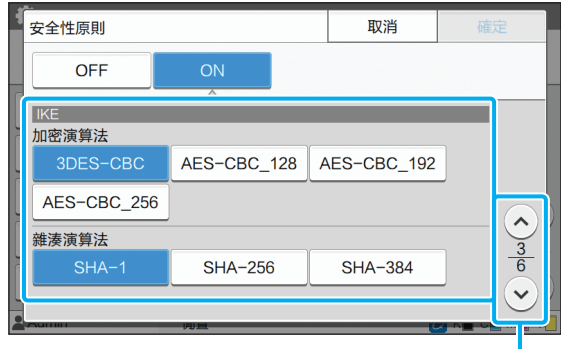

切換設定畫面頁面

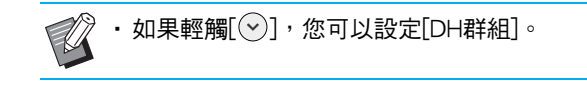

#### 7 輕觸[⊙]顯示[通訊設定]畫面,然後設 定好設定。

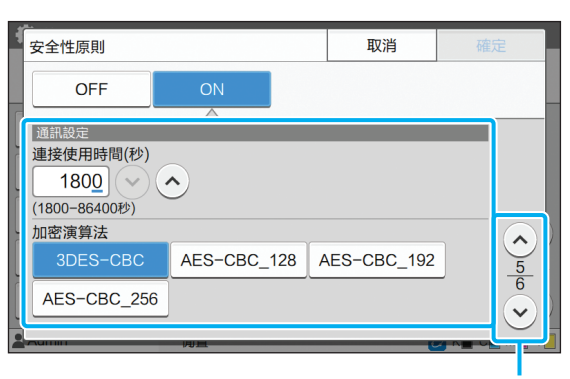

切換設定畫面頁面

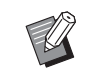

### •如果輕觸 $[\cdot]$ ,您可以設定[雜湊演算法]。

#### **8** 輕觸[確定]。

安全性原則設定的詳細資料即會設定,且[IPsec設定] 畫面再次出現。

#### **9** 輕觸[確定]。

[管理員選單]畫面再次顯示。

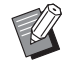

•此功能亦可透過RISO Console設定。(請參閱 [第12頁\)](#page-13-0)

### <span id="page-44-0"></span>掃描資料目錄

將網絡上的電腦註冊為掃描資料儲存空間目的地。 此處註冊的儲存空間目的地作為一般儲存空間目的 地可供所有用戶使用。

[建立]、[編輯]、[刪除]

註冊、編輯或刪除目的地。

輕觸[建立],開始設定儲存空間目的地的詳細資料。

#### [顯示名稱]

輸入儲存空間目的地的名稱。名稱長度必須為1至10個字 元。

[傳輸通訊協定]

可選擇[FTP]、[SMB]及[SMB (UNC)]。

目的地詳細資料

- [儲存空間伺服器IP地址或URL]
- [儲存空間資料夾]
- [共用資料夾名稱]
- [目的地]
- [伺服器登入名稱]
- [伺服器登入密碼]

設定項目可能視傳輸通訊協定設定而異。

在[共用資料夾名稱]中,輸入共用資料夾名稱。當您在網 域環境或Active Directory環境中使用電腦時,請為[伺服器 登入名稱]指定 「(網域名稱)\(登入名稱)」。 使用16個以內字元在[伺服器登入密碼]中輸入密碼。對於 其他項目,您可使用多達256個字元。

[索引]

指定註冊儲存空間目的地的顯示名稱的所有。

[通訊測試]

您可以檢查掃描資料儲存空間目的地的設定是否正確註 冊。

**1** 在[管理員選單]畫面上,選擇[掃描器] - [掃描資料目錄]。

#### **2** 輕觸[建立]。

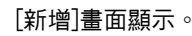

43

### **3** 設定好設定。

對[傳輸通訊協定]選擇[FTP]時

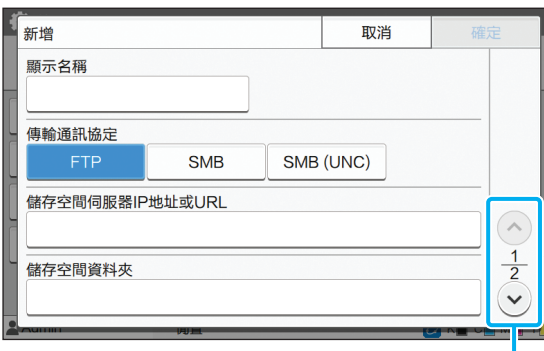

切換設定畫面頁面

- - 在[儲存空間資料夾]中,輸入您已在FTP伺 服器中設定的儲存空間目的地的資料夾名 稱。
	- •在[伺服器登入名稱]中,輸入您在電腦上使 用的用戶名稱。
	- •在[伺服器登入密碼]中,輸入您用於上述用 戶名稱的密碼。

#### 對[傳輸通訊協定]選擇[SMB]時

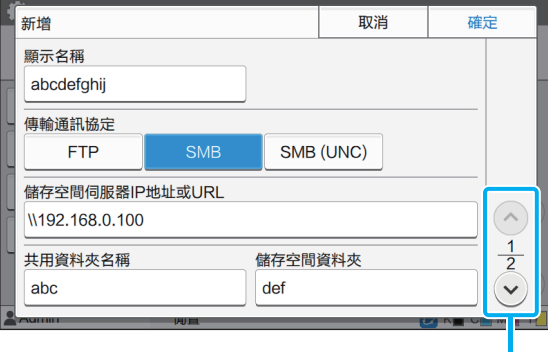

切換設定畫面頁面

- •指定[儲存空間伺服器IP地址或URL]、[共 用資料夾名稱(共用資料夾名稱)和 [儲存空 間資料夾](子資料夾名稱)。
	- •在[伺服器登入名稱]中,輸入您在電腦上使 用的用戶名稱。
	- •在[伺服器登入密碼]中,輸入您用於上述用 戶名稱的密碼。

#### 對[傳輸通訊協定]選擇[SMB (UNC)]時

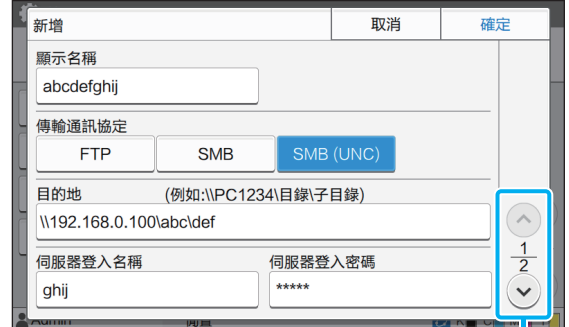

#### 切換設定畫面頁面

- •在 [目的地]中指定\\(IP 地址或電腦名稱) \(C共用資料夾名稱)\(子資料夾名稱)。
	- •在[伺服器登入名稱]中,輸入您在電腦上使 用的用戶名稱。
	- •在[伺服器登入密碼]中,輸入您用於上述用 戶名稱的密碼。
- **4** 輕觸[通訊測試]可檢查設定是否正確註 冊。

正在處理畫面顯示。通訊測試完成後,[確認]畫面出 現。

5 閱讀[確認]畫面上的訊息,然後輕觸 [關閉]。

畫面返回[新增]畫面。

· 如果通訊失敗,檢查儲存空間目的地及網 絡環境。如果問題無法解決,再次檢查步 驟3中的設定。

### **6** 輕觸[確定]。

畫面返回[掃描資料目錄]畫面。

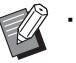

•此功能亦可透過RISO Console設定。(請參閱 [第12頁\)](#page-13-0)

### <span id="page-46-0"></span>HDD資料加密

用於加密儲存至本機硬碟的資料,例如工作資料和 文件資料。

[OFF], [ON](原廠設定: [OFF])

- •無法中途取消加密/解密HDD資料。
- •加密/解密HDD資料期間無法對電腦進行操作。
- •HDD資料加密/解密的時間可能較長。
- •不要在HDD資料加密/解密期間關閉電腦電源。
- •當HDD資料加密函數設定為[ON]時,無法將工 作資料儲存至USB快閃磁碟機。

要加密本機硬碟上的資料,請選擇[ON],然後輕觸[確定]。 顯示確認書面後,閱讀確認訊息,然後再次輕觸[確定]。

HDD資料加密或解密時將刪除所有工作資料。資料刪除後 將無法恢復。

當要刪除的資料內含可備份資料時,系統將顯示注意畫 面。

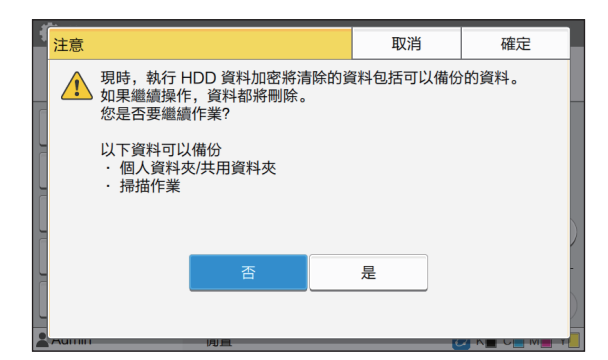

#### <span id="page-46-1"></span>不備份資料時

選擇[是],然後輕觸[確定]。系統會再次顯示注意畫 面。

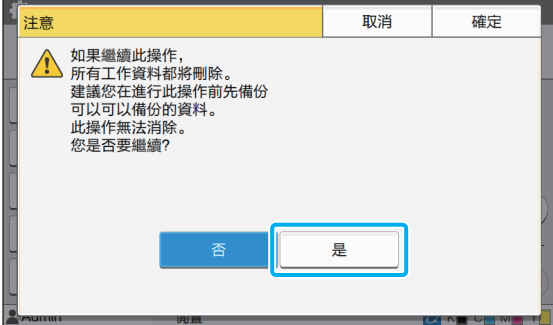

讀取確認訊息後,請選擇[是],然後輕觸[確定],備份程 序將開始。

#### <span id="page-46-2"></span>在備份資料時

按[取消], 或者選擇[否], 然後輕觸[確定]。 此畫面返回至HDD資料加密畫面。 返回至[主頁]畫面,然後備份資料。

可以備份以下資料:

• 儲存空間工作資料(個人/共用) 您可以複製資料並將其儲存至USB閃存驅動器進行備 份。 欲知更多詳細資料,請參閱"用戶指南"中的"儲存空

間"。

• 掃描資料將儲存至本機的內置硬碟。 你可以將資料下載至您的電腦進行備份。 欲知更多詳細資料,請參閱"用戶指南"中的"RISO Console"。

當資料完成備份時,返回HDD資料加密畫面,並再次執行 此操作。

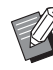

•即使資料完成備份,如果已備份資料仍留在本 機硬碟,系統將顯示注意畫面。

### <span id="page-47-0"></span>使用可選配PostScript設定套件時設定

安裝PostScript設定套件後,您可以從RISO Console的[管理員選單] - [印表機]中設定好以下設定。

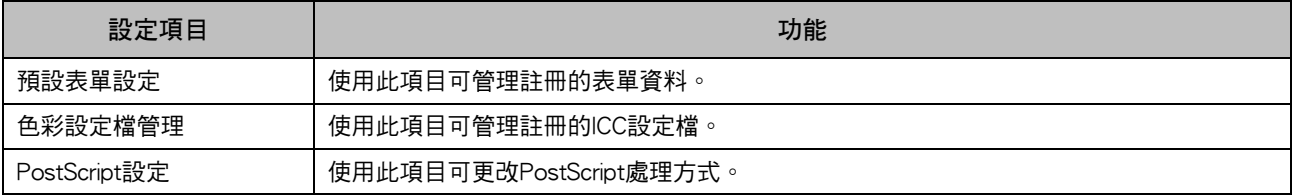

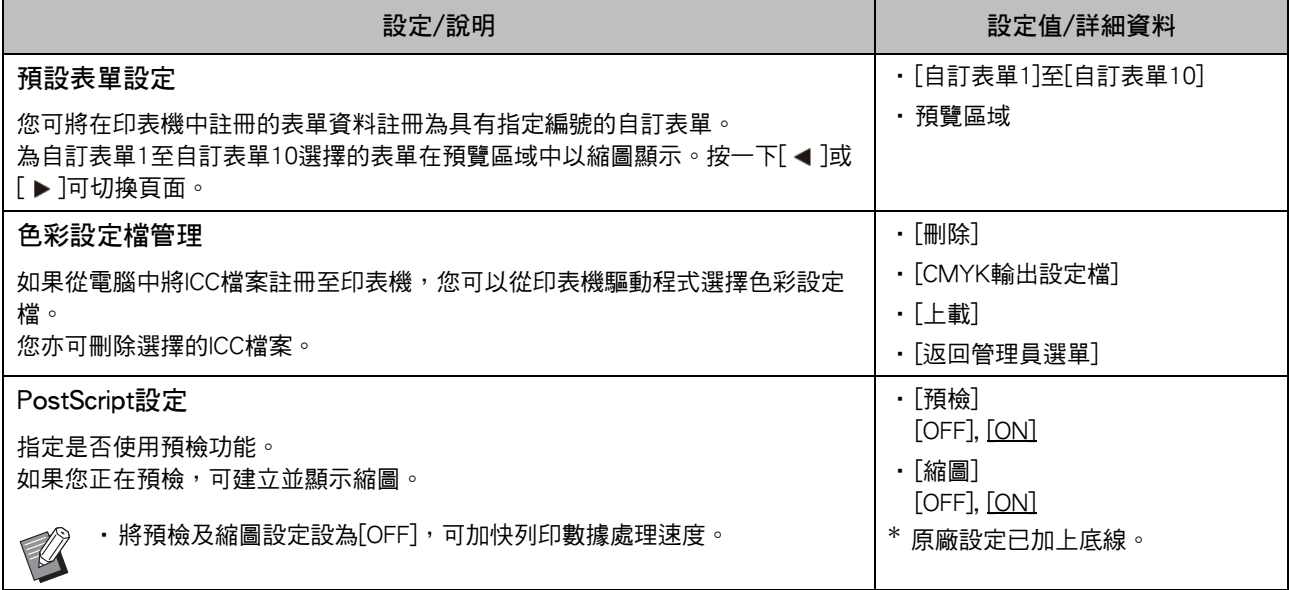

## <span id="page-48-0"></span>受管理員設定影響的功能

### <span id="page-48-1"></span>功能圖

設定好管理員選單設定,使之與環境相符。 請參閱下圖設定好管理員選單設定,以提升可用性。

#### <span id="page-48-2"></span>■ 管理員設定允許用戶使用的功能

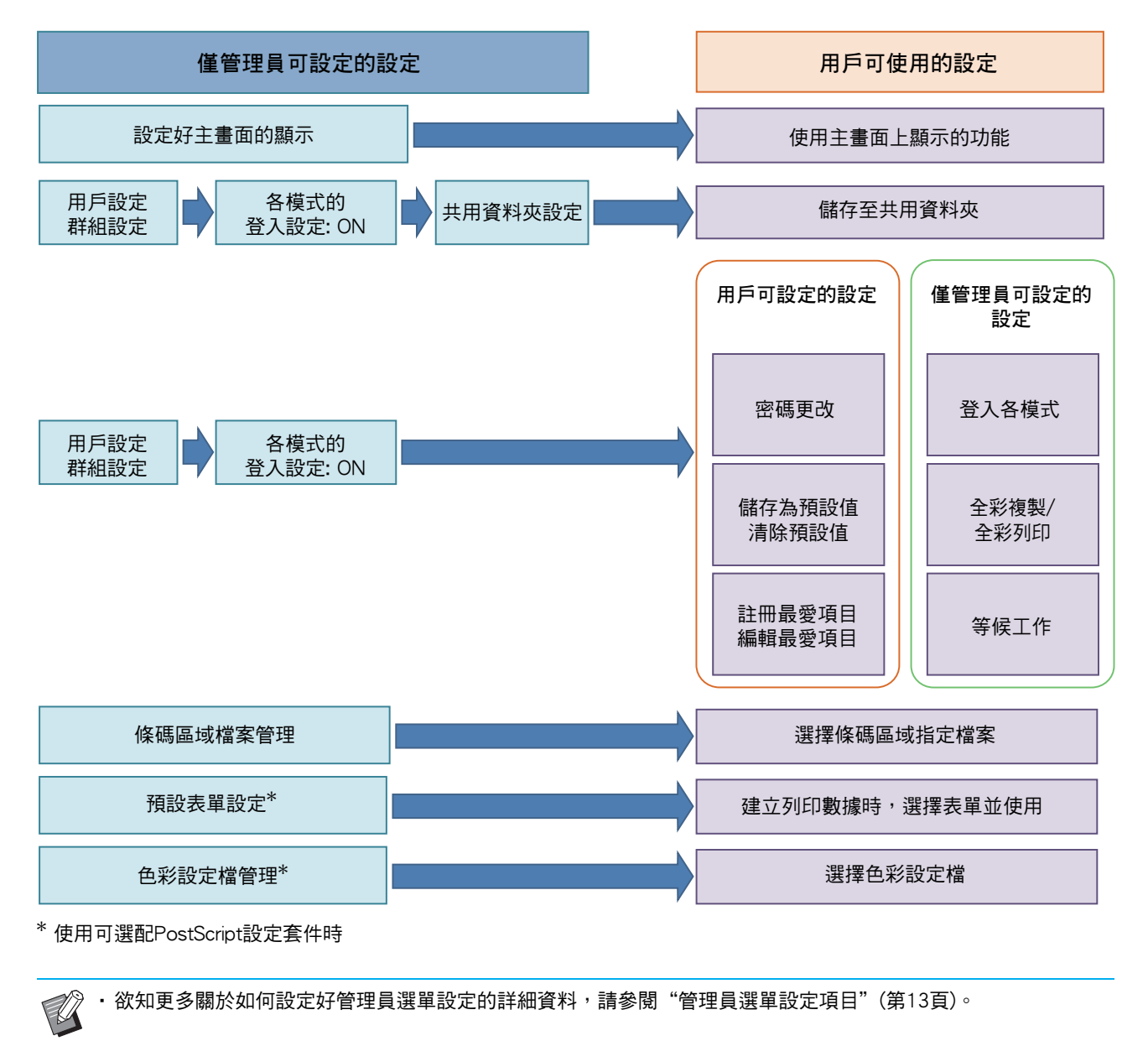

#### 在管理員設定中設定好以下設定,使每位用戶使用各自的功能。

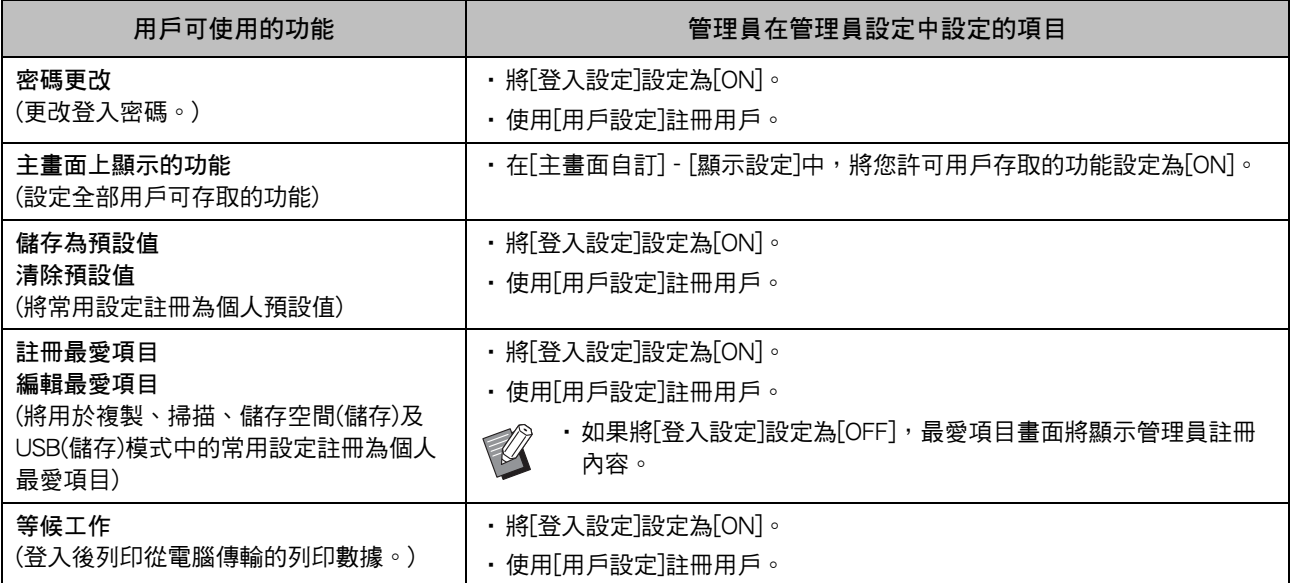

若要按用戶限制使用以下功能,在管理員設定中設定好以下設定。 如果將[登入設定]設定為[OFF],不會限制任何功能。

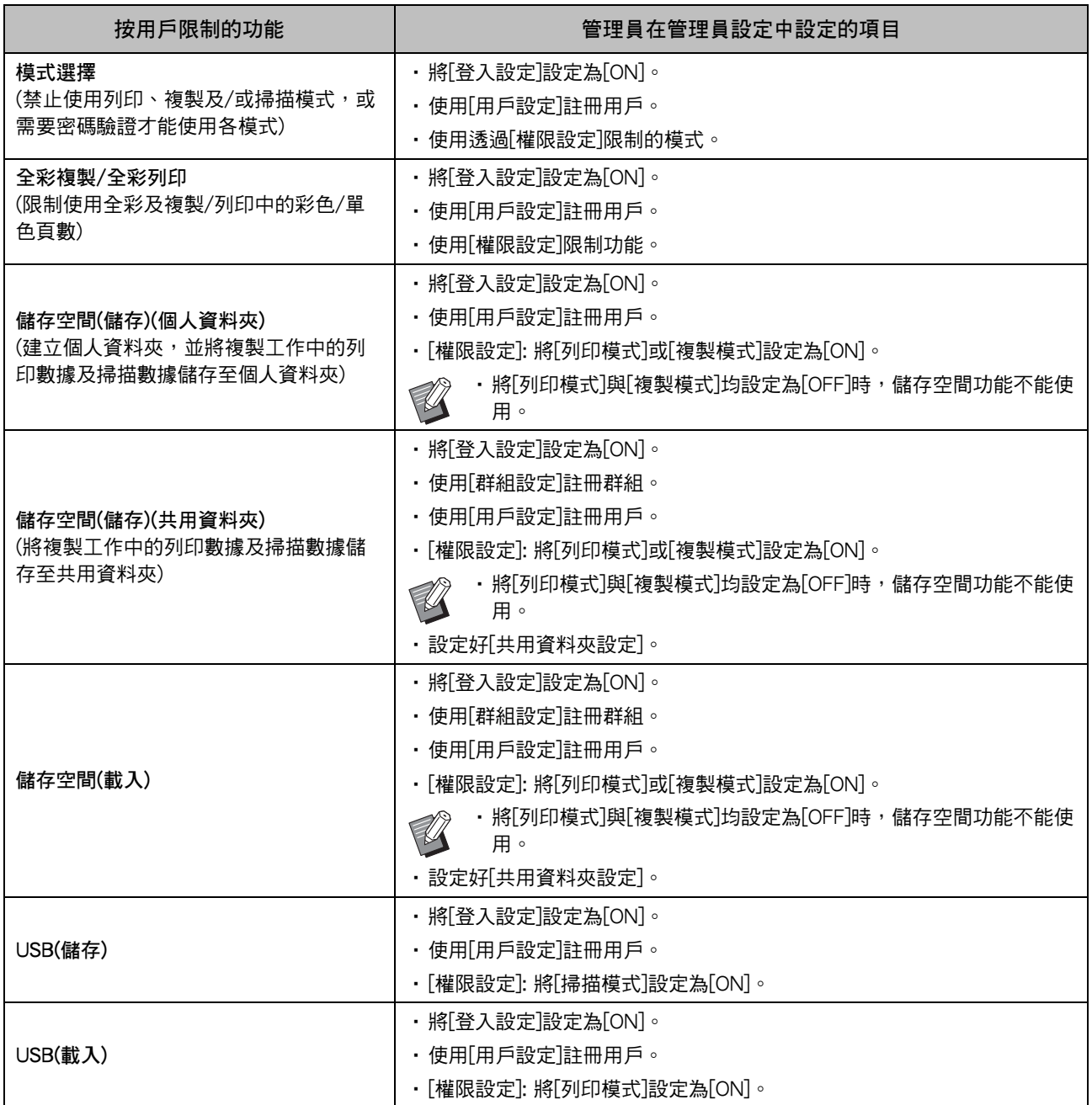

#### <span id="page-51-0"></span>■ 受網絡設定影響的設定及用戶如何受到影響

如果您正在使用連接至網絡的機器,未事先設定好[網絡設定(IPv4)]或[網絡設定(IPv6)]及[網絡設定(詳細資料)] 的情況下,您將無法設定功能。務必先設定好[網絡設定(IPv4)]或[網絡設定(IPv6)]及[網絡設定(詳細資料)],再 設定功能。

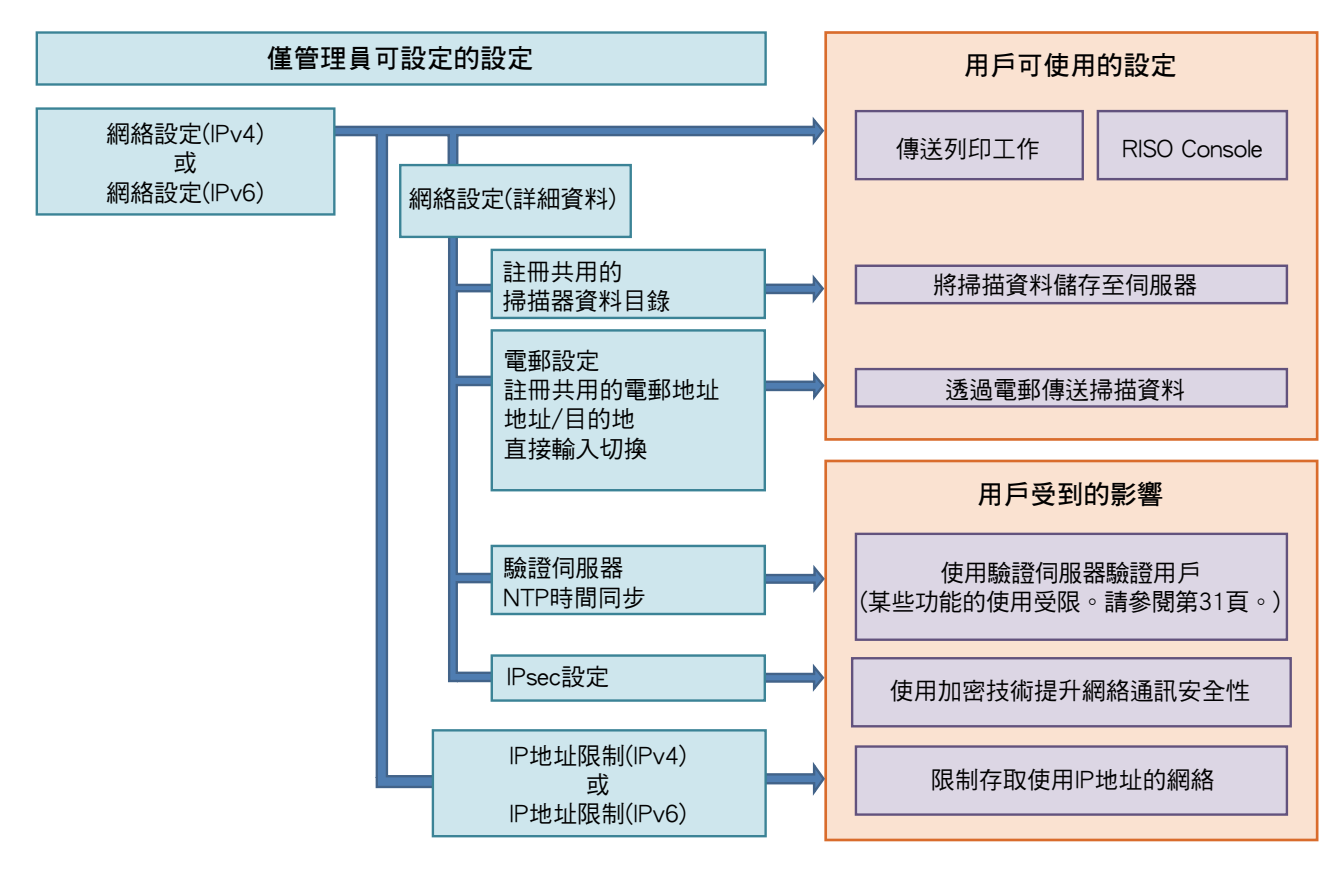

#### 管理員設定確定用戶可用的網絡功能。

若要使用戶使用以下功能,管理員需要在管理員設定中設定好以下設定。

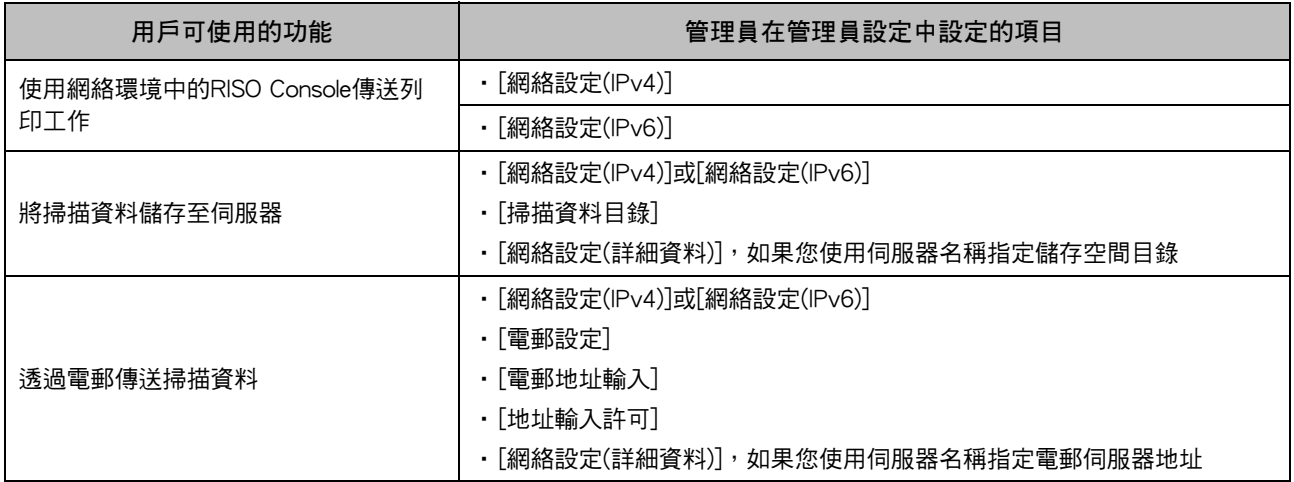

如果您在管理員設定中設定好以下功能,網絡存取將會受限,且用戶受到以下設定的影響:

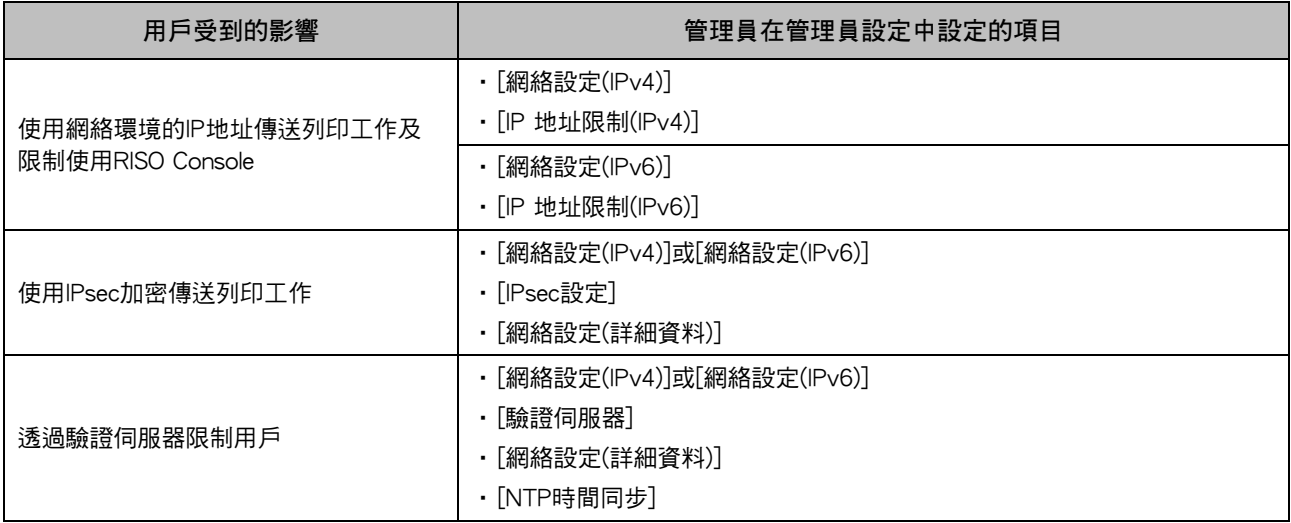

#### <span id="page-52-0"></span>■ 管理員設定限制的機器功能

當您將[驗證伺服器]或[外部系統連結]設定為[ON],或將[省電設定]中的[電源消耗(睡眠)]設定為[低]時,某些設 定或功能變得不能使用。

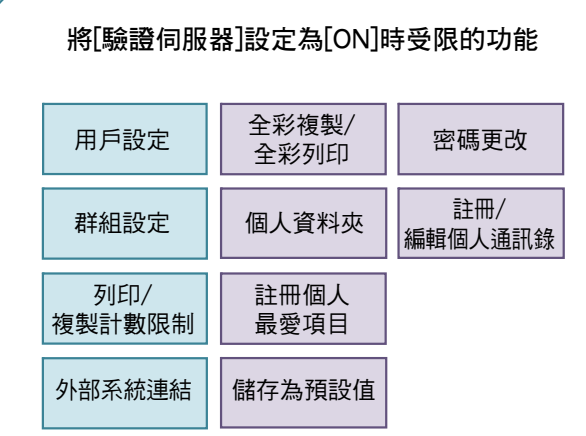

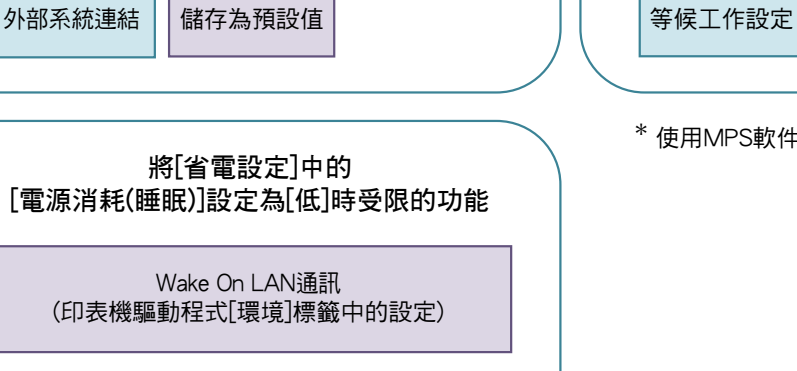

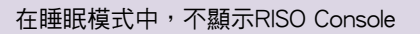

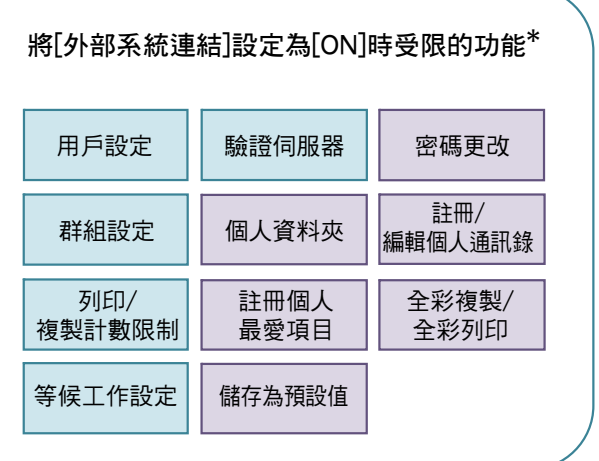

 $*$  使用MPS軟件連接外部列印伺服器時

### <span id="page-53-1"></span><span id="page-53-0"></span>用於共同註冊用戶的CSV檔案格式

將用戶資訊輸入至從RISO Console寫入的CSV檔案。

#### 例如: 擁有者資訊數據

#### 第二行(A-L)中的設定項目與下列清單(一般編號1-12)中的"項目名稱"相對應。

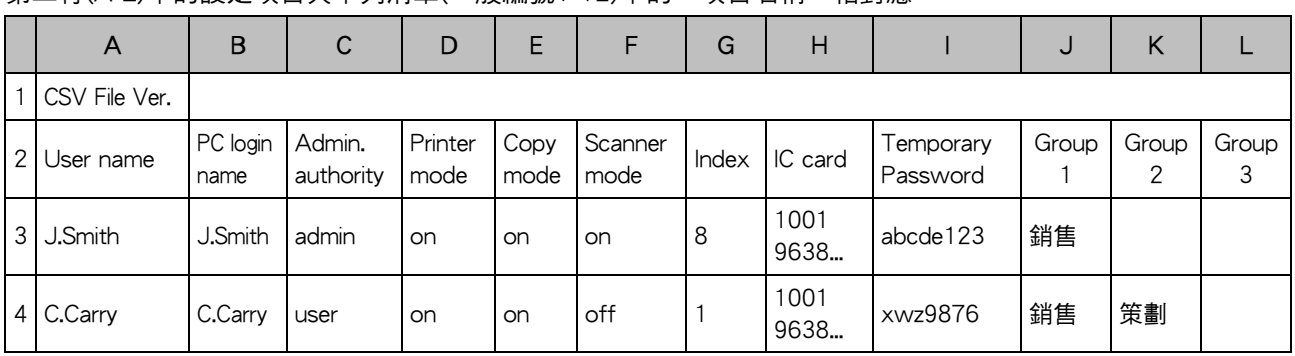

#### <span id="page-53-2"></span>[一般]

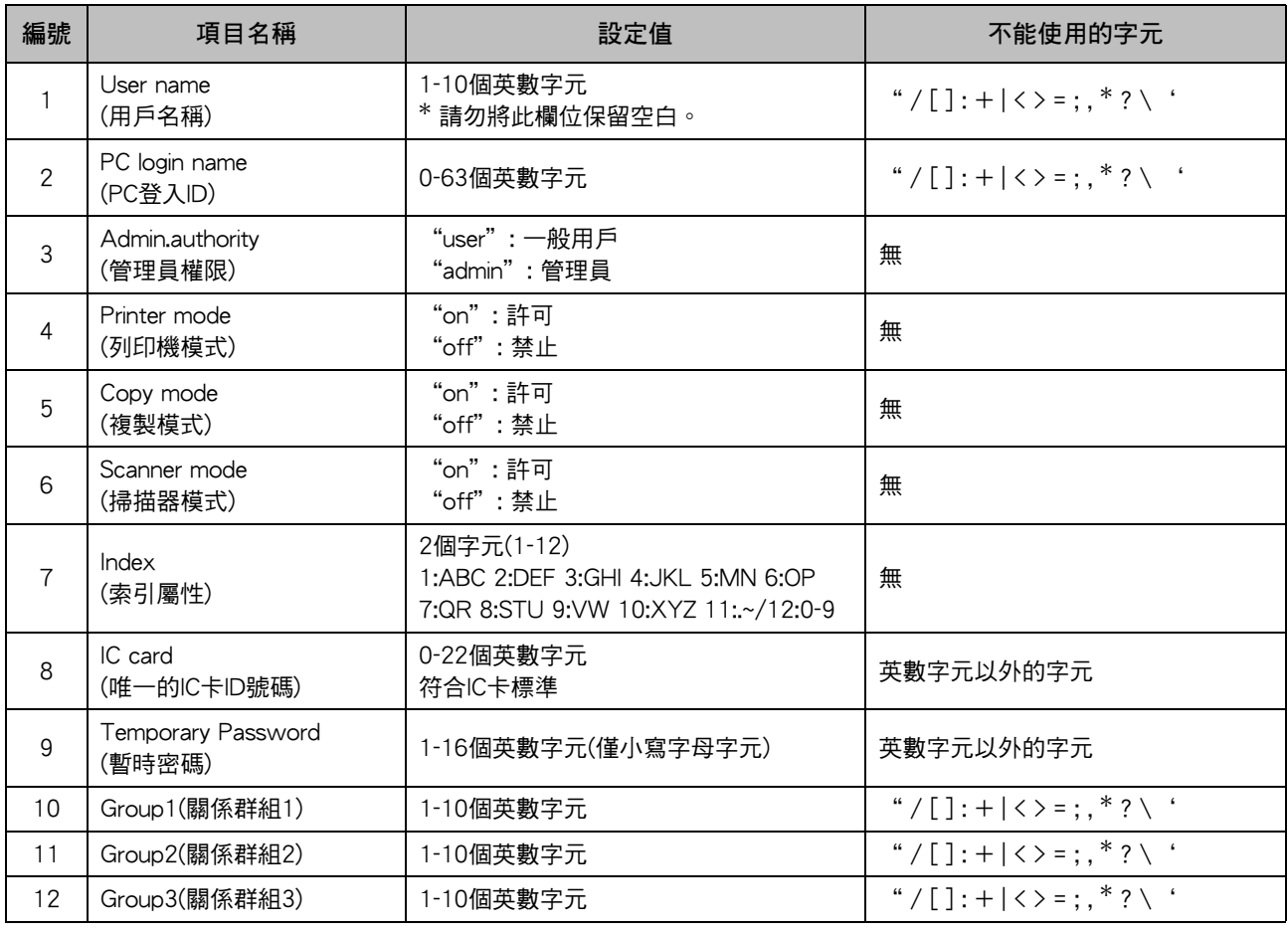

#### 如果限制在本機中所註冊用戶的某些功能,您需要設定好以下設定。

#### 例如: 功能限制數據

第二行(M-V)中的設定項目與下列清單([設定印表機/複製會計規則]編號13-22)中的"項目名稱"相對應。

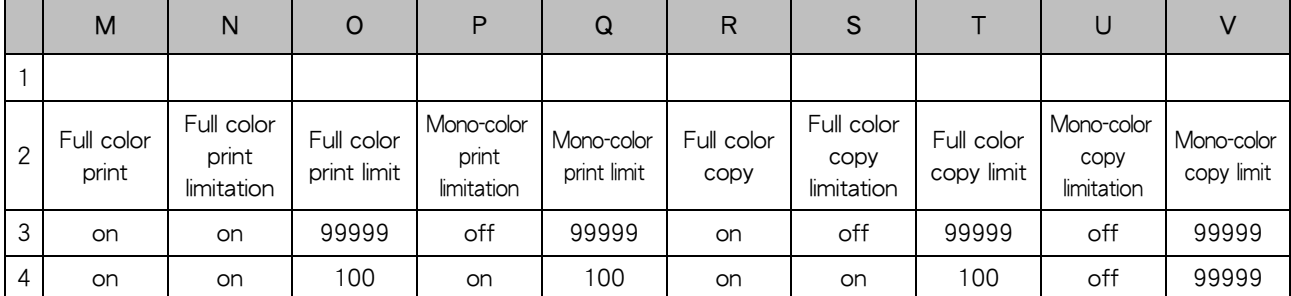

#### <span id="page-54-0"></span>[設定印表機/複製會計規則]: 選擇[獨立計算]時的範例

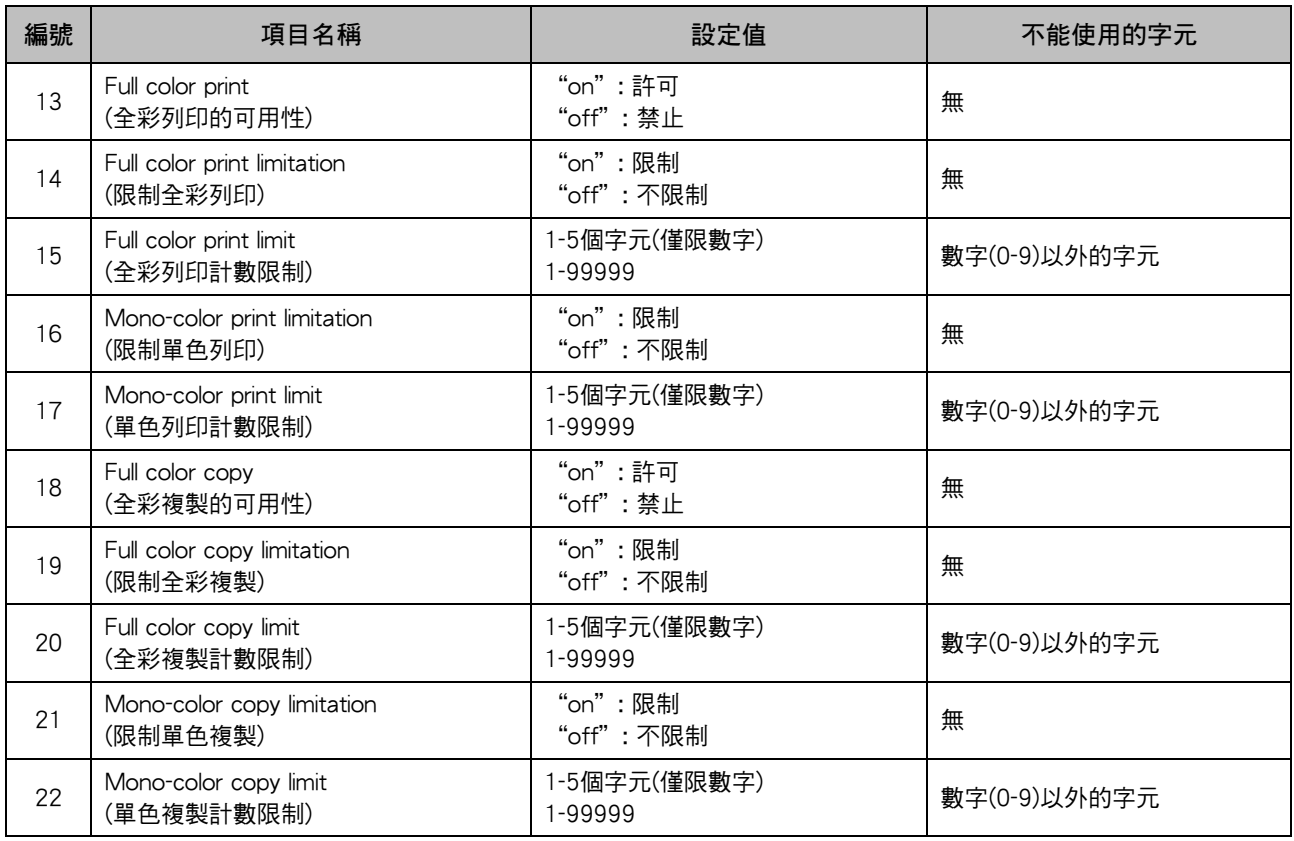

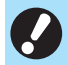

•如果輸入無效的設定值,用戶資訊無法正確註冊。在指定的字元限制範圍內使用指定的字元類型。

### <span id="page-55-0"></span>帳戶記錄

帳戶記錄是此印表機執行的工作歷史。其記錄資訊如下:各項工作的完成狀態、擁有者名稱和處理時間。下表 列出帳戶記錄上每個項目的內容。

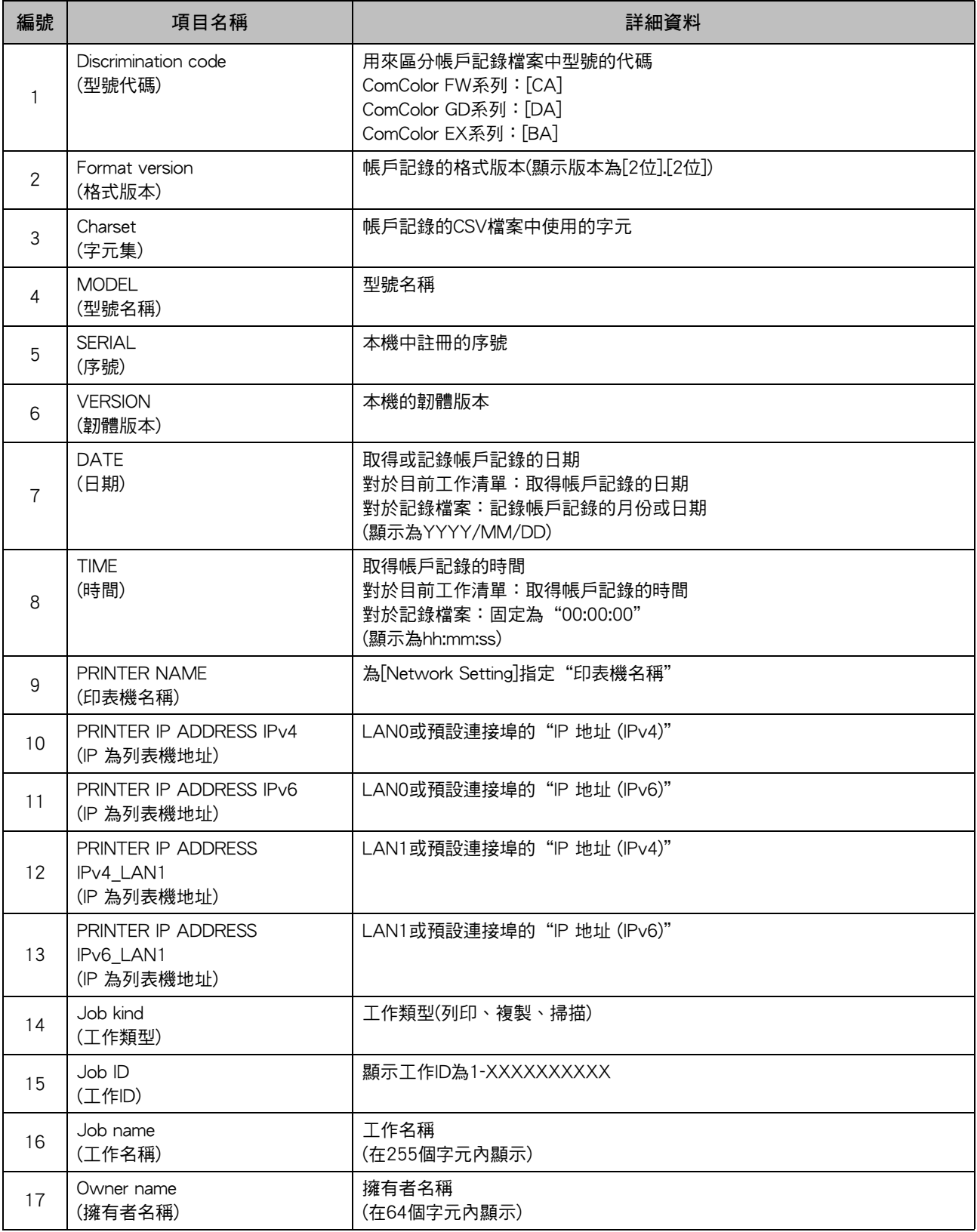

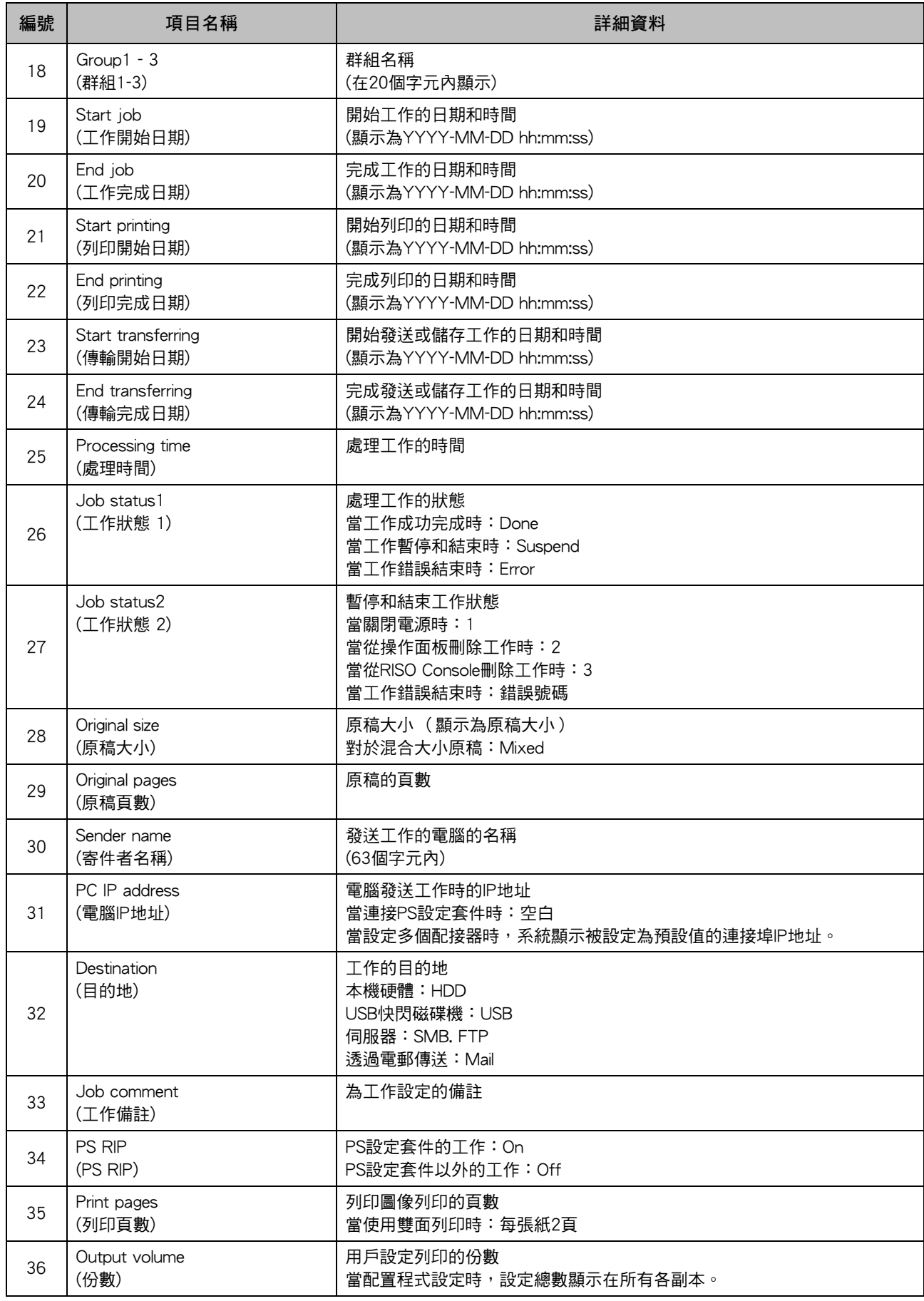

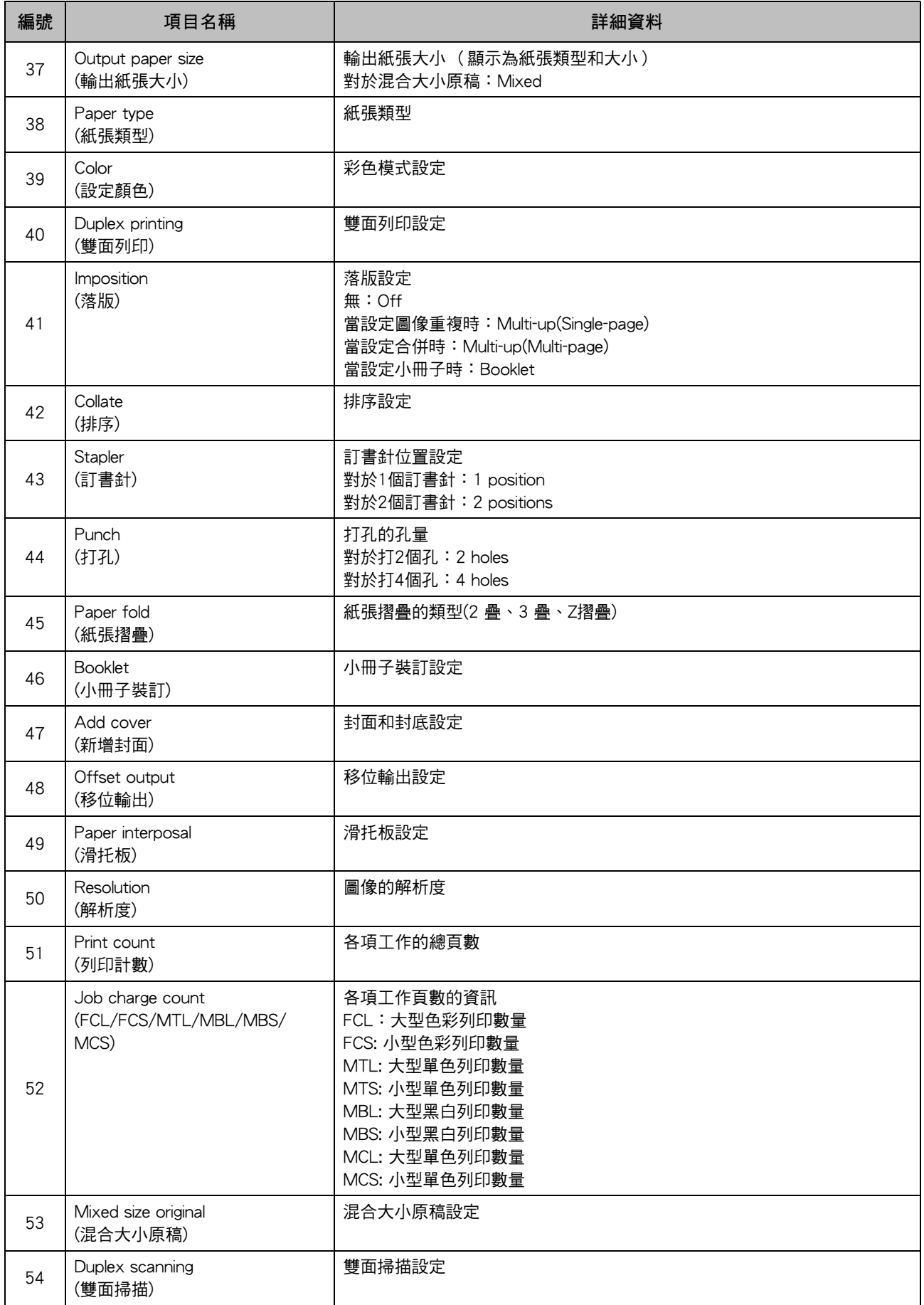

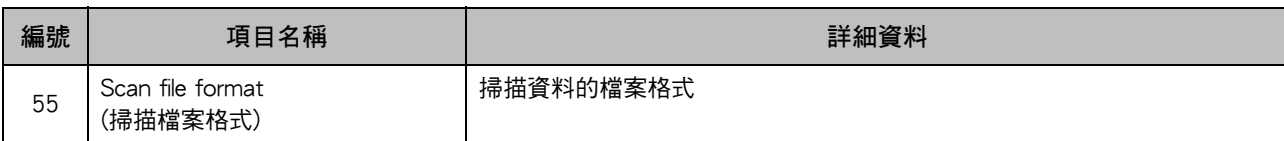

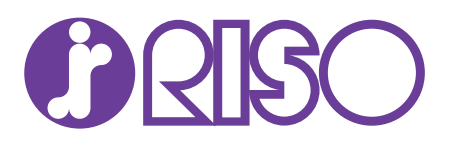